## HP Deskjet 3000 J310 series

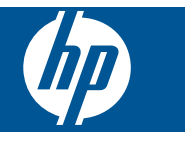

## Inhoudsopgave

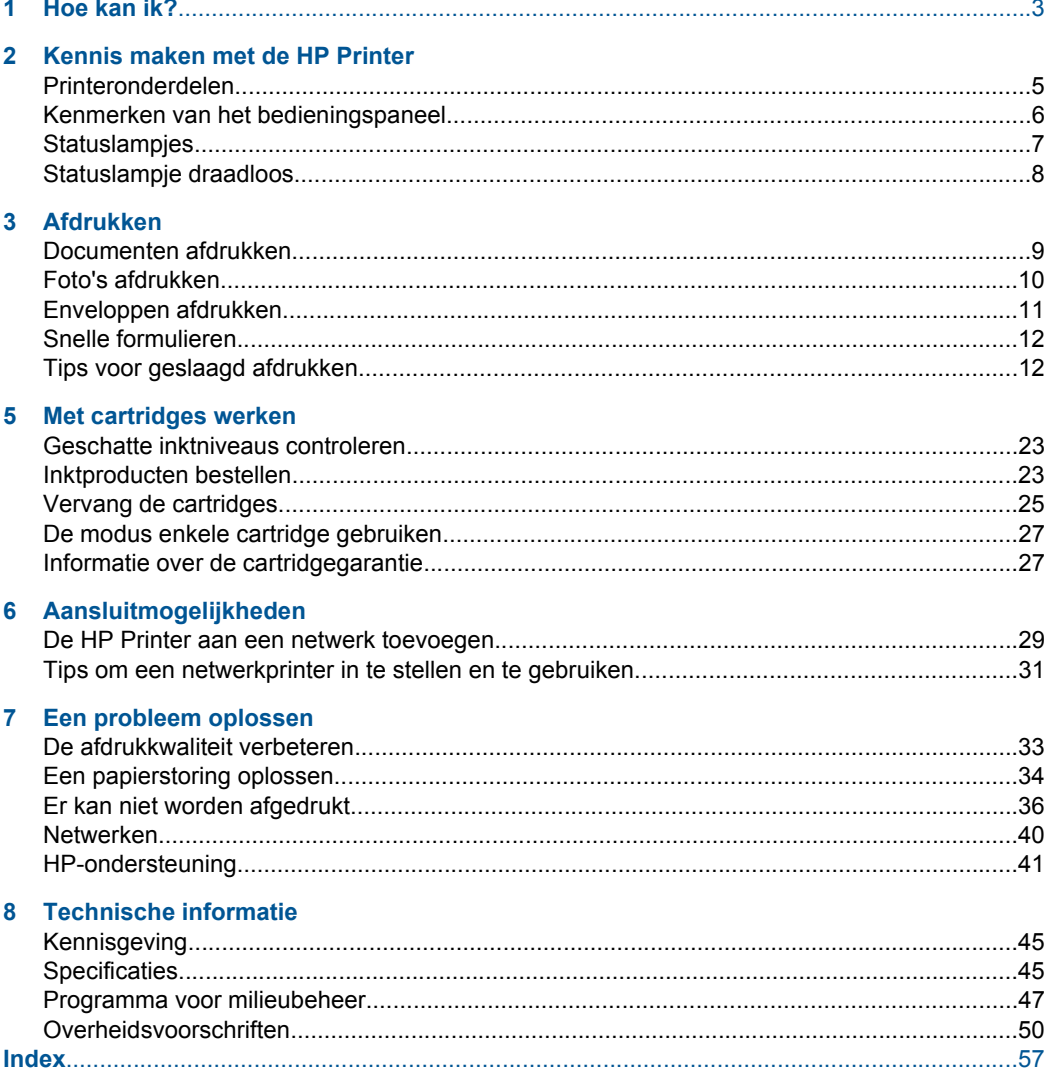

## <span id="page-4-0"></span>**1 Hoe kan ik?**

Leren hoe u uw HP Printer moet gebruiken

- • ["Printeronderdelen" op pagina 5](#page-6-0)
- • ["Afdrukmateriaal laden" op pagina 17](#page-18-0)
- • ["Vervang de cartridges" op pagina 25](#page-26-0)
- • ["Een papierstoring oplossen" op pagina 34](#page-35-0)
- • ["WiFi-beveiligde instelling \(WPS\)" op pagina 29](#page-30-0)

Hoofdstuk 1

## <span id="page-6-0"></span>**2 Kennis maken met de HP Printer**

- Printeronderdelen
- [Kenmerken van het bedieningspaneel](#page-7-0)
- [Statuslampjes](#page-8-0)
- [Statuslampje draadloos](#page-9-0)

## **Printeronderdelen**

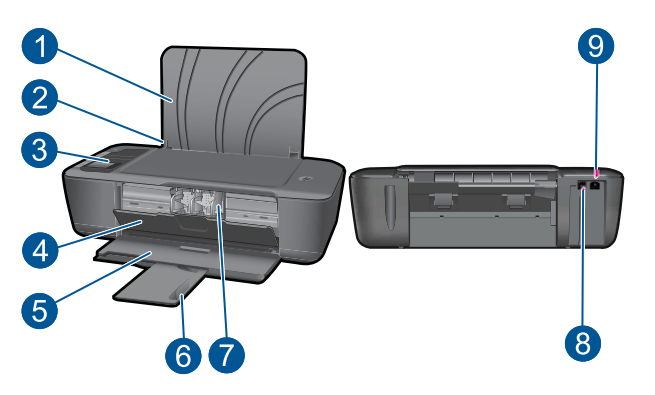

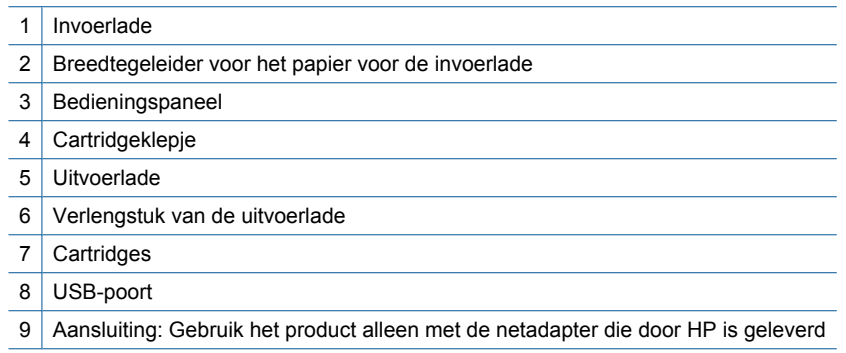

## <span id="page-7-0"></span>**Kenmerken van het bedieningspaneel**

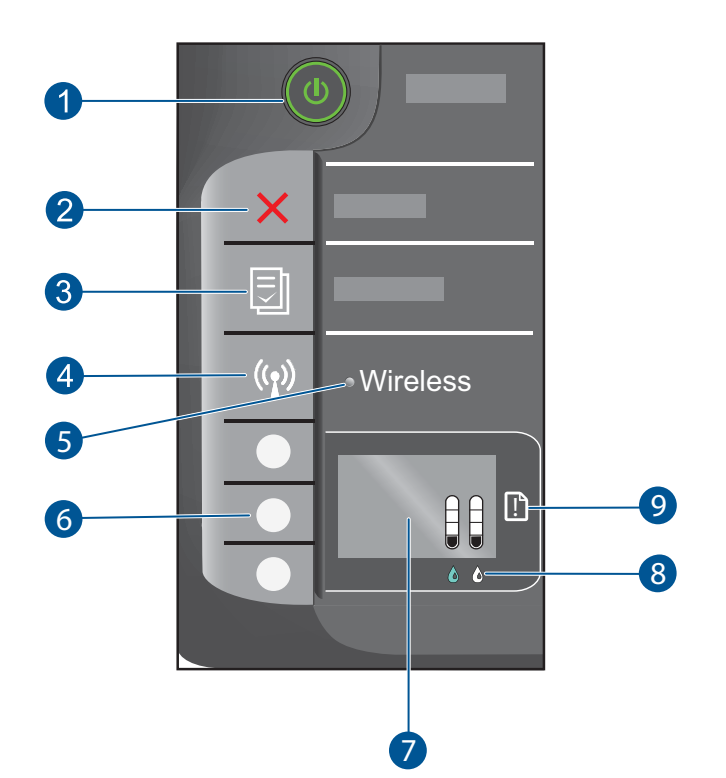

- 1 **Aan**-knop en lampje: Hiermee schakelt u het apparaat in of uit. Als het apparaat uit is, gebruikt het toch nog een minimale hoeveelheid stroom. Om de stroom helemaal te onderbreken schakelt u het apparaat uit en haalt u de stekker uit het stopcontact.
- 2 **Annuleren**: beëindigt de huidige bewerking. Keert terug naar het vorige scherm van het printerbeeldscherm.
- 3 **Snelle formulieren**: toont het Snelle formulieren menu op het printerbeeldscherm. Gebruik Selectie-knoppen om het formulier te selecteren dat u wilt afdrukken.
- 4 **Knop draadloos**: toont het menu Draadloos op het printerbeeldscherm.
- 5 **Lampje draadloos**: geeft aan of er een draadloze verbinding is.
- 6 **Selectie knoppen**: gebruik knoppen om menu-items te selecteren op het printerbeeldscherm.
- 7 **Printerbeeldscherm**: toont de geschatte inktniveaus voor de cartridges Druk op de Snelle formulieren-knop of op de knop Draadloos om menu's voor deze opties te bekijken op het printerbeeldscherm.
- 8 **Cartridgelampje**: geeft aan dat de inkt bijna op is of dat er een probleem is met de printcartridge.
- 9 **Waarschuwingslampje**: geeft aan dat er een papierstoring is, het papier in de printer op is of geeft een andere gebeurtenis die uw aandacht vereist aan.

## <span id="page-8-0"></span>**Statuslampjes**

Het Aan-lampje brandt wanneer het product is ingeschakeld. Het Aan-lampje knippert wanneer het apparaat een taak verwerkt. Andere knipperende lampjes geven fouten aan die u kunt oplossen. Zie hieronder voor meer informatie over knipperende lampjes en wat te doen.

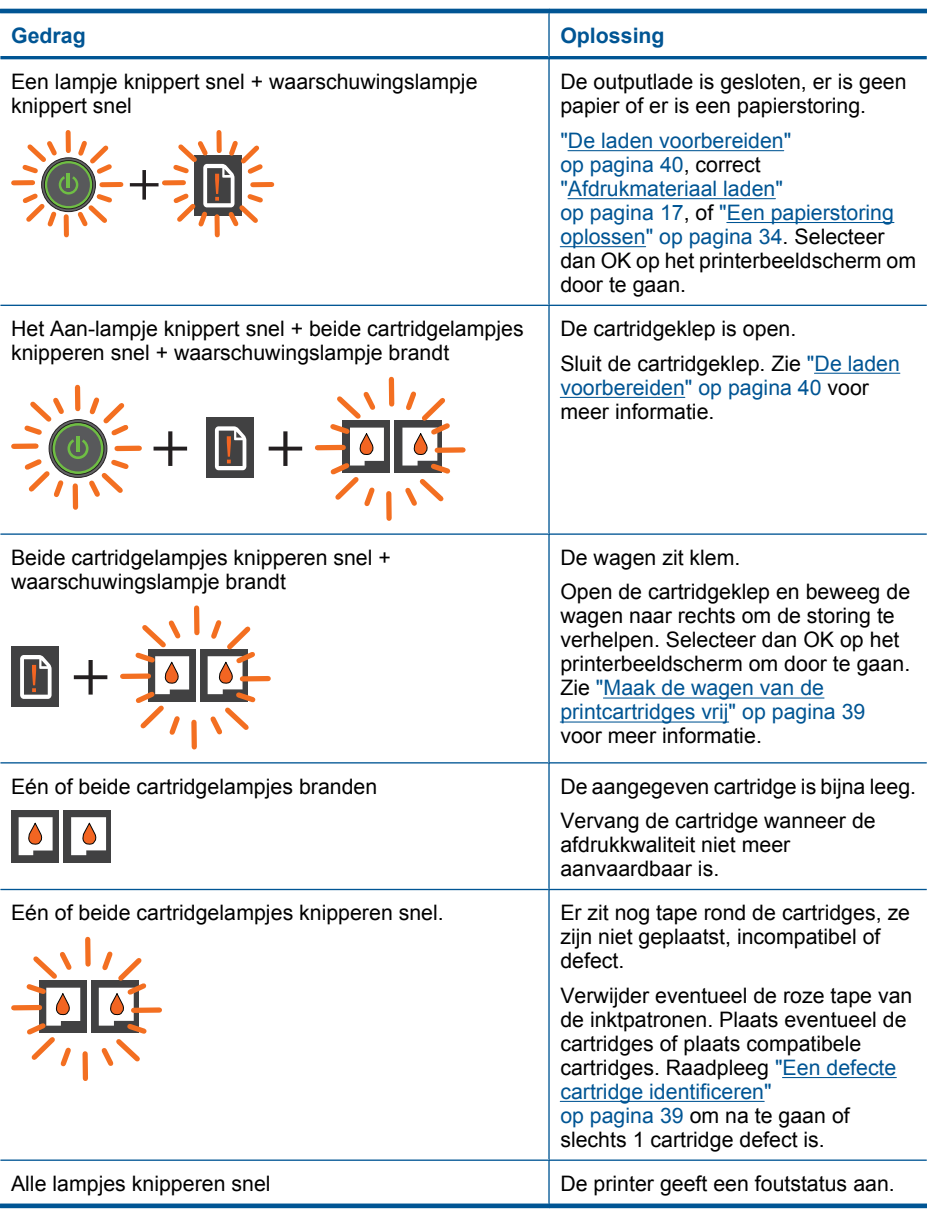

#### <span id="page-9-0"></span>Hoofdstuk 2

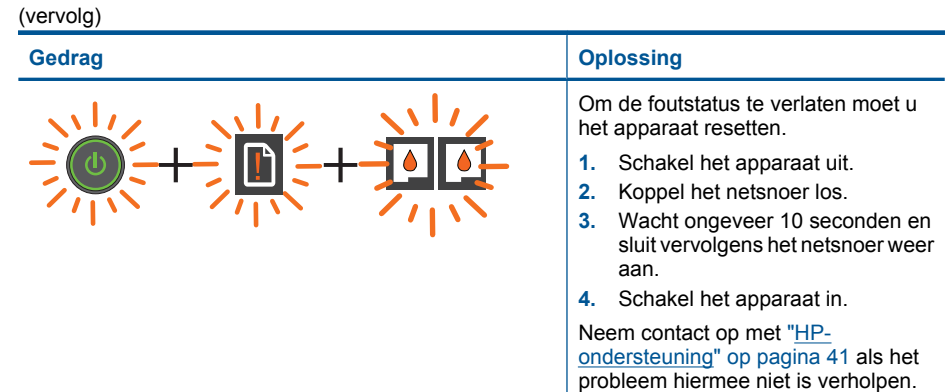

## **Statuslampje draadloos**

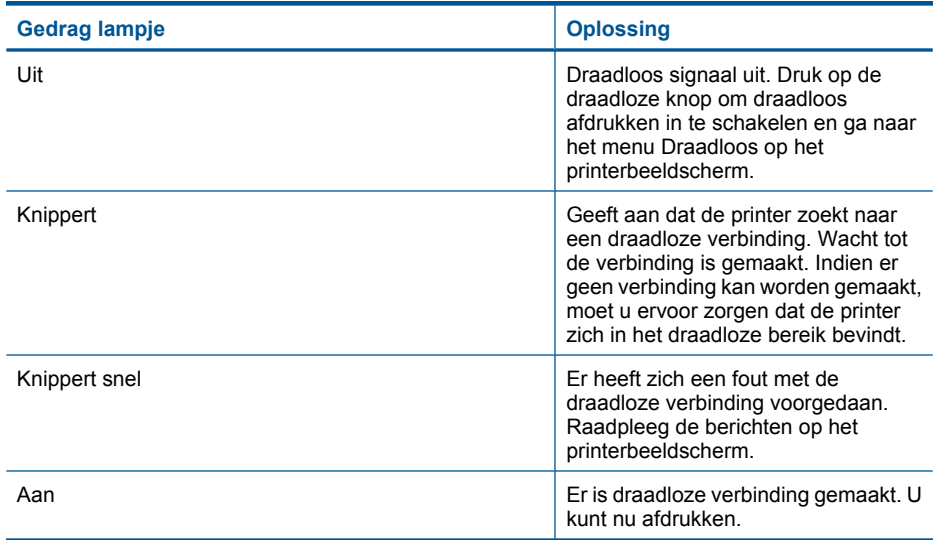

## <span id="page-10-0"></span>**3 Afdrukken**

Kies een afdruktaak om verder te gaan.

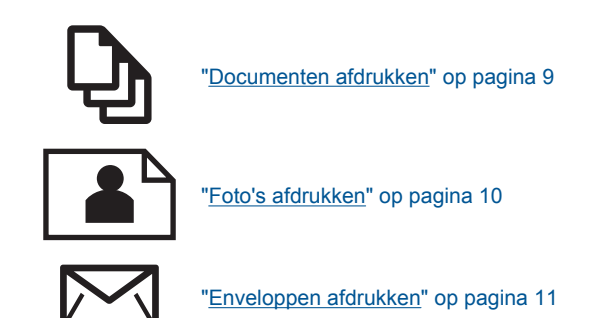

## **Documenten afdrukken**

#### **Afdrukken vanuit een softwaretoepassing**

- **1.** Zorg ervoor dat de uitvoerlade is geopend.
- **2.** Zorg ervoor dat er papier in de invoerlade is geplaatst.

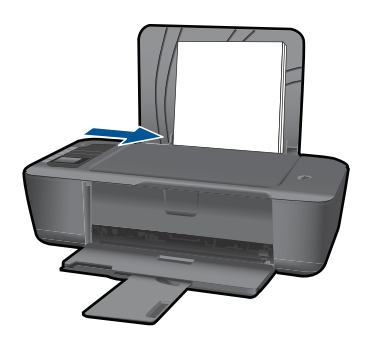

Zie ["Afdrukmateriaal laden" op pagina 17](#page-18-0) voor meer informatie.

- **3.** Klik op de knop **Afdrukken** in uw softwaretoepassing.
- **4.** Controleer of het product de geselecteerde printer is.
- **5.** Klik op de knop waarmee u het dialoogvenster **Eigenschappen** opent. Afhankelijk van uw softwaretoepassing heeft deze knop de naam **Eigenschappen**, **Opties**, **Printerinstellingen**, **Printer** of **Voorkeuren**.
- <span id="page-11-0"></span>**6.** Selecteer de juiste opties.
	- Selecteer op het tabblad **Lay-out Staand** of **Liggend**.
	- Selecteer in het tabblad **Papier / kwaliteit** het juiste papierformaat en papiertype in de vervolgkeuzelijsten **Papierformaat** en **Media**.
	- Klik op **Geavanceerd** om de juiste uitvoerkwaliteit te selecteren in de lijst **Printerfuncties**.
- **7.** Klik op **OK** om het dialoogvenster **Eigenschappen** te sluiten.
- **8.** Klik op **Afdrukken** of **OK** om het afdrukken te starten.
- **The Opmerking** U kunt uw document aan beide papierzijden afdrukken in plaats van aan een zijde. Klik op de knop **Geavanceerd** in het tabblad **Papier / kwaliteit** of **Layout**. Selecteer in de vervolgkeuzelijst **Af te drukken pagina's Alleen oneven**. Klik op **OK** om af te drukken. Als de oneven pagina's zijn afgedrukt, verwijdert u ze uit de uitvoerlade. Plaats het papier terug in de invoerlade met de onbedrukte zijde naar boven. Keer terug naar de vervolgkeuzelijst **Af te drukken pagina's** en selecteer **Alleen even**. Klik op **OK** om af te drukken.

## **Foto's afdrukken**

#### **Een foto afdrukken op fotopapier**

- **1.** Zorg ervoor dat de uitvoerlade is geopend.
- **2.** Haal al het papier uit de invoerlade en plaats vervolgens het fotopapier met de afdrukzijde naar boven.
	- **Copmerking** Als het fotopapier dat u gebruikt geperforeerde lipjes heeft, plaatst u het fotopapier zo dat de lipjes naar boven zijn gekeerd.

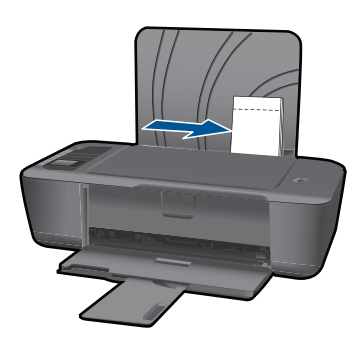

Zie ["Afdrukmateriaal laden" op pagina 17](#page-18-0) voor meer informatie.

- **3.** Klik op **Afdrukken** in het menu **Bestand** van uw softwaretoepassing.
- **4.** Controleer of het product de geselecteerde printer is.
- **5.** Klik op de knop waarmee u het dialoogvenster **Eigenschappen** opent. Afhankelijk van uw softwaretoepassing heeft deze knop de naam **Eigenschappen**, **Opties**, **Printerinstellingen**, **Printer** of **Voorkeuren**.
- <span id="page-12-0"></span>**6.** Selecteer de juiste opties.
	- Selecteer op het tabblad **Lay-out Staand** of **Liggend**.
	- Selecteer in het tabblad **Papier / kwaliteit** het juiste papierformaat en papiertype in de vervolgkeuzelijsten **Papierformaat** en **Media**.
	- Klik op **Geavanceerd** om de juiste uitvoerkwaliteit te selecteren in de lijst **Printerfuncties**.
	- **Opmerking** Ga voor de resolutie maximum dpi naar het tabblad **Papier/ kwaliteit** en selecteer **Fotopapier, beste kwaliteit** uit de vervolgkeuzelijst **Media**. Zorg ervoor dat u in kleur afdrukt. Ga vervolgens naar het tabblad **Geavanceerd** en selecteer **Ja** in de vervolgkeuzelijst **Afdrukken in maximum dpi**. Zie ["Afdrukken met maximum aantal dpi" op pagina 14](#page-15-0) voor meer informatie.
- **7.** Klik op **OK** om terug naar het dialoogvenster **Eigenschappen** te gaan.
- **8.** Klik op **OK** en klik vervolgens op **Afdrukken** of **OK** in het dialoogvenster **Afdrukken**.
- **The Opmerking** Laat ongebruikte vellen fotopapier niet in de invoerlade liggen. Het fotopapier kan omkrullen wat leidt tot een mindere kwaliteit van de afdrukken. Fotopapier moet vlak zijn om er goed op te kunnen afdrukken.
- **The Opmerking** Afgedrukte foto's zullen aan alle 4 zijden van de afbeelding een rand hebben.

## **Enveloppen afdrukken**

U kunt een of meer enveloppen in de invoerlade van de HP Printer plaatsen. Gebruik geen glanzende of gebosseleerde enveloppen of enveloppen met vensters of klemmetjes.

**The Opmerking** Raadpleeg de Help-functie van uw tekstverwerkingssoftware voor informatie over het opmaken van tekst voor afdrukken op enveloppen. Voor nog betere resultaten kunt u ook een etiket gebruiken voor het retouradres op enveloppen.

#### **Enveloppen afdrukken**

- **1.** Zorg ervoor dat de uitvoerlade is geopend.
- **2.** Schuif de papiergeleider helemaal naar links.
- **3.** Plaats de enveloppen tegen de rechterkant van de lade. De afdrukzijde moet naar boven wijzen. De klep moet zich aan de linkerkant bevinden.
- **4.** Schuif de enveloppen zo ver mogelijk in de printer.
- **5.** Schuif de papiergeleider stevig tegen de rand van de enveloppen.

<span id="page-13-0"></span>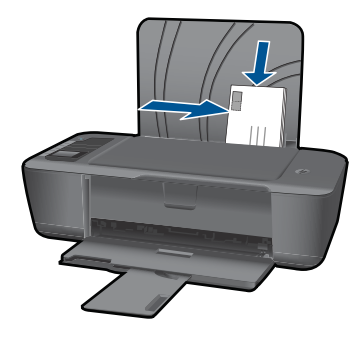

Zie ["Afdrukmateriaal laden" op pagina 17](#page-18-0) voor meer informatie.

- **6.** Klik op de knop waarmee u het dialoogvenster **Eigenschappen** opent. Afhankelijk van uw softwaretoepassing heeft deze knop de naam **Eigenschappen**, **Opties**, **Printerinstellingen**, **Printer** of **Voorkeuren**.
- **7.** Selecteer de juiste opties.
	- Selecteer in het tabblad **Papier / kwaliteit** een type **Gewoon papier**.
	- Klik op de knop **Geavanceerd** en selecteer het juiste enveloppeformaat in de vervolgkeuzelijst **Papierformaat**.
- **8.** Klik op **OK** en klik vervolgens op **Afdrukken** of **OK** in het dialoogvenster **Afdrukken**.

### **Snelle formulieren**

De Snelle formulieren om gebruiken kantoorformulieren, papiersoorten en spelletjes af te drukken.

- Druk op de knop Snelle formulieren op het printer.
- Op het printerbeeldscherm zullen de Snelle formulieren-menuopties verschijnen.
- Druk op Selectie om een optie te selecteren.
	- **Tip** Verhoog het aantal exemplaren door de Selectie-knop ingedrukt te houden of meermaals in te drukken.

## **Tips voor geslaagd afdrukken**

Om succesvol af te drukken moeten de HP-cartridges goed werken met voldoende inkt, het papier moet correct zijn geplaatst en het apparaat moet juist zijn ingesteld.

#### **Tips voor cartridges**

- Gebruik originele HP-printcartridges.
- Plaats zowel de zwarte als driekleurencartridge correct. Zie ["Vervang de cartridges" op pagina 25](#page-26-0) voor meer informatie.
- Controleer de geschatte inktniveaus in de cartridges om na te gaan of er voldoende inkt aanwezig is.
	- Zie ["Geschatte inktniveaus controleren" op pagina 23](#page-24-0) voor meer informatie.
- Zie ["De afdrukkwaliteit verbeteren" op pagina 33](#page-34-0) voor meer informatie.

#### **Tips voor het plaatsen van papier**

- Plaats een stapel papier (niet slechts een pagina). Al het papier in de stapel moet dezelfde afmetingen hebben en van dezelfde soort zijn om een papierstoring te voorkomen.
- Leg het papier met de afdrukzijde naar boven.
- Zorg dat het papier plat in de invoerlade ligt en dat de randen niet omgevouwen of gescheurd zijn.
- Verschuif de breedtegeleider voor het papier in de invoerlade totdat deze vlak tegen het papier aanligt. Zorg dat de breedtegeleiders het papier in de papierlade niet buigen.
- Zie ["Afdrukmateriaal laden" op pagina 17](#page-18-0) voor meer informatie.

#### **Tips voor printerinstellingen**

- Selecteer in het tabblad **Papier / kwaliteit** van het stuurprogramma de juiste papiersoort en -kwaliteit in de vervolgkeuzelijst**Media**.
- Klik op de knop **Geavanceerd** en selecteer het juiste **Papierformaat** in de vervolgkeuzelijst **Paper / Output**.
- Klik op het pictogram HP Printer om Printersoftware te openen. Klik in Printersoftware op **Printeracties** en klik dan op **Voorkeuren instellen** voor toegang tot het stuurprogramma van de printer.
	- **The Opmerking** U kunt ook toegang krijgen tot de Printersoftware door te klikken op **Start > Programma's > HP > HP Deskjet 3000 J310 series > HP Deskjet 3000 J310 series**

#### **Notities**

- Printcartridges van HP zijn ontworpen voor en getest op HP-printers, zodat u altijd bent verzekerd van fantastische resultaten.
	- **Opmerking** HP kan de kwaliteit of betrouwbaarheid van materiaal dat niet van HP is, niet garanderen. Onderhoud of herstellingen aan het apparaat die nodig zijn door het gebruik van dergelijk materiaal, worden niet gedekt door de garantie.

Als u meent dat u originele HP-printcartridge hebt aangeschaft, gaat u naar:

[www.hp.com/go/anticounterfeit](http://www.hp.com/go/anticounterfeit)

- Waarschuwingen en indicatorlampjes voor het inktniveau bieden uitsluitend schattingen om te kunnen plannen.
	- **Opmerking** Wanneer u een waarschuwingsbericht voor een laag inktniveau krijgt, overweeg dan om een vervangcartridge klaar te houden om eventuele afdrukvertragingen te vermijden. U hoeft de printcartridges niet te vervangen voor de afdrukkwaliteit onaanvaardbaar wordt.
- <span id="page-15-0"></span>• U kunt uw document aan beide papierzijden afdrukken in plaats van aan een zijde.
	- **Opmerking** Klik op de knop **Geavanceerd** in het tabblad **Papier / kwaliteit** of **Lay-out**. Selecteer in de vervolgkeuzelijst **Af te drukken pagina's Alleen oneven**. Klik op **OK** om af te drukken. Als de oneven pagina's zijn afgedrukt, verwijdert u ze uit de uitvoerlade. Plaats het papier terug in de invoerlade met de onbedrukte zijde naar boven. Keer terug naar de vervolgkeuzelijst **Af te drukken pagina's** en selecteer **Alleen even**. Klik op **OK** om af te drukken.
- Afdrukken met alleen zwarte inkt
	- **Py Opmerking** Indien u een zwart-witdocument met alleen zwarte inkt wilt afdrukken, klikt u op de knop **Geavanceerd**. Selecteer in de vervolgkeuzelijst **Afdrukken in grijstinten Alleen zwarte inkt**, klik dan op de knop**OK**. Indien **Zwart-wit** als optie verschijnt in het tabblad **Papier / kwaliteit** of **Lay-out**, moet u deze selecteren.

 [Klik hier voor meer informatie online.](http://h20180.www2.hp.com/apps/Nav?h_pagetype=s-924&h_client=s-h-e004-01&h_keyword=lp70000-win-3000-j310&h_lang=nlempty)

## **Afdrukken met maximum aantal dpi**

Gebruik de modus maximum dpi ("dots per inch") om scherpe afbeeldingen van hoge kwaliteit op fotopapier af te drukken.

Zie de technische specificaties voor de afdrukresolutie van de modus maximum dpi.

Afdrukken met Maximum dpi duurt langer dan wanneer u afdrukt met andere instellingen en bestanden nemen meer schijfruimte in beslag.

#### **U drukt als volgt af in de modus Maximum dpi**

- **1.** Controleer of de invoerlade fotopapier bevat.
- **2.** Klik op **Afdrukken** in het menu **Bestand** van uw softwaretoepassing.
- **3.** Controleer of het product de geselecteerde printer is.
- **4.** Klik op de knop waarmee u het dialoogvenster **Eigenschappen** opent. Afhankelijk van uw softwaretoepassing heeft deze knop de naam **Eigenschappen**, **Opties**, **Printerinstellingen**, **Printer** of **Voorkeuren**.
- **5.** Klik op de tab **Papier/Kwaliteit**.
- **6.** Klik op **Fotopapier, beste kwaliteit** in de vervolgkeuzelijst **Afdrukmateriaal**.
	- **The Opmerking Fotopapier, beste kwaliteit** moet zijn geselecteerd in de vervolgkeuzelijst **Afdrukmateriaal** of in het tabblad **Papier/Kwaliteit** om afdrukken in maximum dpi in te schakelen.
- **7.** Klik op de knop **Geavanceerd**.
- **8.** Selecteer **Ja** bij **Printerfuncties** in het vervolgkeuzemenu **Afdrukken in maximum dpi**.
- **9.** Selecteer **Papierformaat** in het vervolgkeuzemenu **Papier/uitvoer**.
- **10.** Klik op **OK** om de geavanceerde opties te sluiten.
- **11.** Bevestig de **Afdrukstand** in het tabblad **Indeling** en klik vervolgens op **OK** om af te drukken.

## <span id="page-16-0"></span>**4 Elementaire informatie over papier**

U kunt een groot aantal verschillende papiersoorten en papierformaten in de HP Printer plaatsen, waaronder papier van A4- of Letter-formaat, fotopapier, transparanten en enveloppen.

Dit gedeelte bevat de volgende onderwerpen:

["Afdrukmateriaal laden" op pagina 17](#page-18-0)

## **Aanbevolen papiersoorten om af te drukken**

Voor een optimale afdrukkwaliteit adviseren wij u alleen HP-papier te gebruiken dat voor deze bepaalde afdruktaak is bedoeld.

Het is mogelijk dat in uw land/regio bepaalde papiersoorten niet beschikbaar zijn.

#### **ColorLok**

HP raadt eenvoudig papier met het ColorLok-logo aan voor het afdrukken en kopiëren van alledaagse documenten. Al het papier met het ColorLok-logo is onafhankelijk getest om aan de hoogste standaarden van betrouwbaarheid en afdrukkwaliteit te voldoen, en documenten te produceren met heldere kleuren, scherper zwart en die sneller drogen dan normaal eenvoudig papier. Zoek naar papier met het ColorLok-logo in verschillende gewichten en formaten van grote papierfabrikanten.

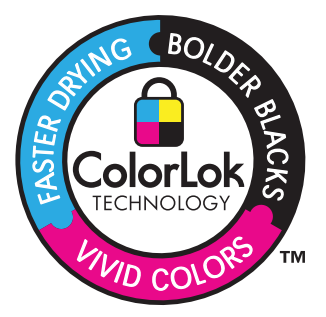

#### **HP Geavanceerd fotopapier**

Dit dikke fotopapier heeft een sneldrogende, veegvaste toplaag. Het papier is bestand tegen water, vegen, vingerafdrukken en vochtigheid. De foto's die u op deze papiersoort afdrukt, lijken op foto's die u in een winkel hebt laten afdrukken. Dit papier is verkrijgbaar in diverse formaten, waaronder A4, 8,5 x 11 inch, 10 x 15 cm (met of zonder tabs) en 13 x 18 cm, en twee afwerkingen - glanzend of zachte glans (satijnmat). Het is zuurvrij voor duurzame documenten.

#### **HP Everyday Fotopapier**

Druk kleurige, alledaagse snapshots goedkoop af, met papier dat is ontworpen voor gewone fotoafdrukken. Dit voordelige fotopapier droogt snel en is direct te verwerken. Dit papier produceert scherpe foto's met elke inkjetprinter. Dit papier is verkrijgbaar met semi-glanzende afwerking in diverse formaten, waaronder A4, 8,5 x 11 inch en 10 x 15 cm (met of zonder tabs). Voor foto's die lang goed blijven, is het zuurvrij.

#### **HP Brochurpapier of HP Superior Inkjet papier**

Deze papieren hebben een glanzende of matte laag aan beide kanten voor dubbelzijdig gebruik. Dit papier is een ideale keuze voor reproducties van fotokwaliteit, omslagen van bedrijfsrapporten, speciale presentaties, brochures, mailings en kalenders.

#### **HP Premium Presentatiepapier of HP Professioneel papier**

Deze papieren zijn zware dubbelzijdige mate papieren, perfect voor presentaties, plannen, rapporten en nieuwsbrieven. Ze zijn extra zwaar voor een imponerende uitstraling.

#### **HP Helderwit inkjetpapier**

HP Helderwit Inkjetpapier levert contrastrijke kleuren en scherp afgedrukte tekst op. Dit papier is dik genoeg voor dubbelzijdig afdrukken in kleur, zodat het ideaal is voor nieuwsbrieven, rapporten en folders. Het heeft ColorLok-techonologie voor minder vlekken, krachtigere zwart en scherpe kleuren.

#### **HP -afdrukpapier**

HP Printing Paper is multifunctioneel papier van hoge kwaliteit. Hiermee vervaardigt u documenten die er veel professioneler uitzien dan documenten die op standaardpapier of kopieerpapier zijn afgedrukt. Het heeft ColorLok-technologie voor minder vlekken, krachtigere zwart en scherpe kleuren. Het is zuurvrij voor duurzame documenten.

#### **HP Office Paper**

HP Office Paper is multifunctioneel papier van hoge kwaliteit. Het is geschikt voor kopieën, schetsen, memo's en andere alledaagse documenten. Het heeft ColorLoktechnologie voor minder vlekken, krachtigere zwart en scherpe kleuren. Het is zuurvrij voor duurzame documenten.

#### **HP Opstrijkpatronen**

HP Opstrijkpatronen (voor gekleurd textiel of voor lichtgekleurd of wit textiel) is het ideale materiaal voor het maken van uw eigen T-shirts met uw digitale foto's.

#### **HP Premium Inkjet Transparant**

HP Premium Inkjet Transparanten maken uw kleurenpresentaties levendig en zelfs aangrijpender. Deze transparanten zijn gemakkelijk in gebruik en drogen snel en zonder vlekken.

#### **HP Foto Value pack**

HP Foto Value Packs verpakken originele HP cartridges en HP Geavanceerd fotopapier gemakkelijk samen om u tijd te besparen en het giswerk voor het afdrukken van betaalbare professionele foto's met uw HP Printer weg te nemen. De oorspronkelijke HP inkten en HP Geavanceerd fotopapier zijn ontworpen om samen te werken zodat uw foto's lang goed blijven en scherp zijn, afdruk na afdruk. Uitstekend voor het afdrukken van alle foto's van de vakantie of van meerdere afdrukken om te delen.

<span id="page-18-0"></span> $\mathbb{B}^n$  *Opmerking* Momenteel zijn sommige delen van de website van HP alleen beschikbaar in het Engels.

Als u papier en andere materialen van HP wilt bestellen, gaat u naar [www.hp.com/buy/](http://www.hp.com/buy/supplies) [supplies](http://www.hp.com/buy/supplies). Selecteer uw land/regio wanneer dit wordt gevraagd, volg de aanwijzingen om uw product te selecteren en klik vervolgens op een van de koppelingen voor bestellingen op de pagina.

## **Afdrukmateriaal laden**

▲ Selecteer een papierformaat om verder te gaan.

#### **Papier met volledig formaat laden**

**a**. De invoerlade omhoog tillen Til de invoerlade omhoog.

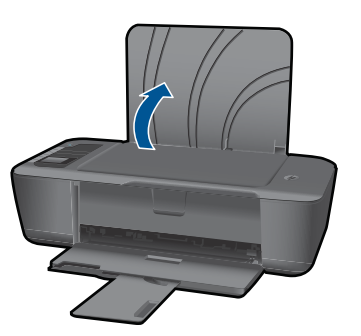

**b**. De uitvoerlade naar beneden klappen Klap de uitvoerlade omlaag en trek het verlengstuk naar buiten.

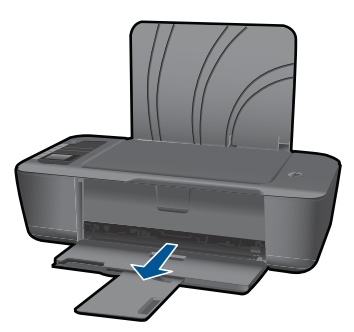

**c**. Schuif de papierbreedtegeleider naar links Schuif de papierbreedtegeleider naar links.

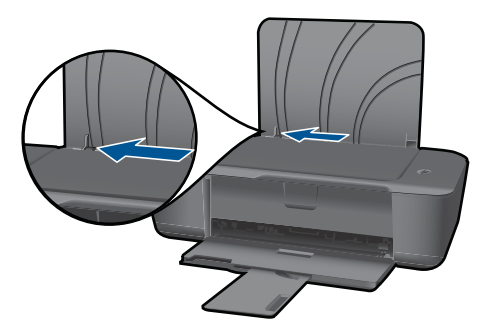

**d**. Plaats papier.

 Plaats de stapel papier in de invoerlade met de korte rand naar voren en de afdrukzijde naar boven.

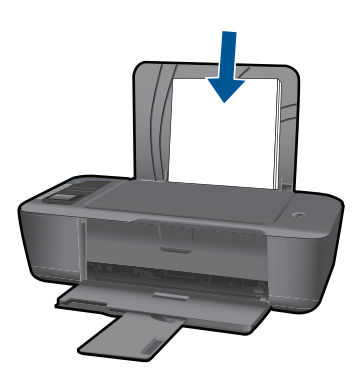

 Schuif de stapel papier naar beneden totdat de stapel niet verder kan. Schuif de papierbreedtegeleider naar rechts tot deze bij de hoek van het papier stopt.

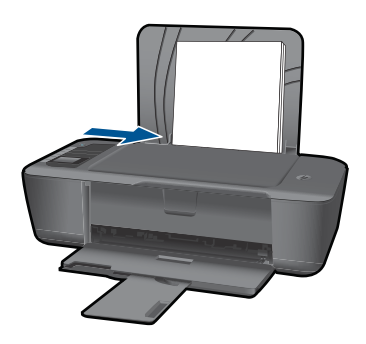

#### **Papier van klein formaat laden**

**a**. De invoerlade omhoog tillen Til de invoerlade omhoog.

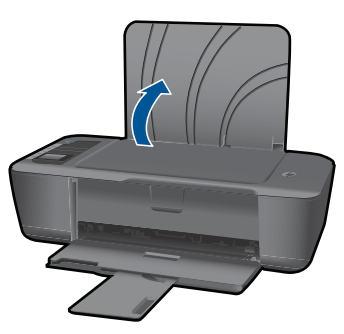

**b**. De uitvoerlade naar beneden klappen Klap de uitvoerlade omlaag en trek het verlengstuk naar buiten.

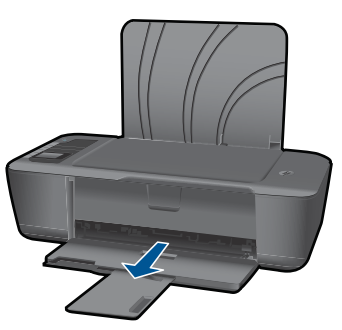

**c**. Schuif de papierbreedtegeleider naar links. Schuif de papierbreedtegeleider naar links.

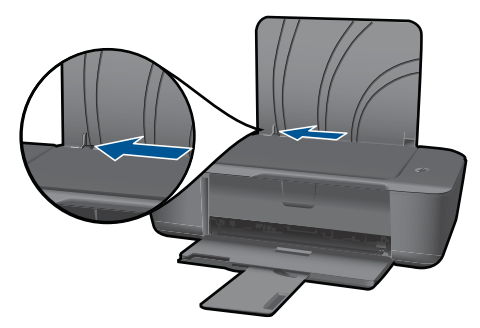

**d**. Plaats papier.

 Plaats de stapel fotopapier in de papierlade met de korte rand naar voren en de afdrukzijde naar boven.

Schuif de stapel papier vooruit totdat de stapel niet verder kan.

*Y* Opmerking Als het fotopapier dat u gebruikt, is voorzien van geperforeerde lipjes, plaatst u het fotopapier zo dat de lipjes bovenaan liggen.

 Schuif de papierbreedtegeleider naar rechts tot deze bij de hoek van het papier stopt.

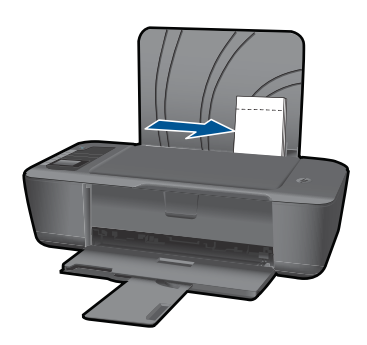

#### **Enveloppen plaatsen**

**a**. De invoerlade omhoog tillen Til de invoerlade omhoog.

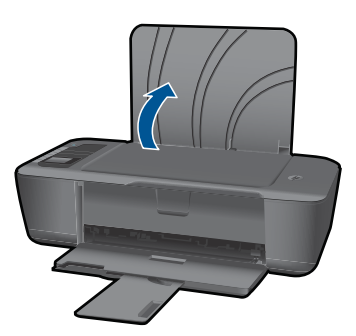

**b**. De uitvoerlade naar beneden klappen Klap de uitvoerlade omlaag en trek het verlengstuk naar buiten.

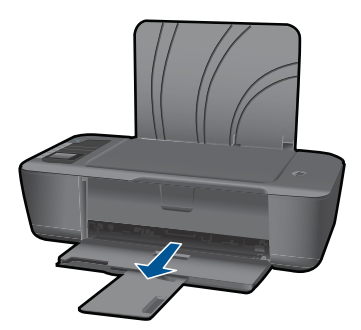

**c**. Schuif de papierbreedtegeleider naar links. Schuif de papierbreedtegeleider naar links.

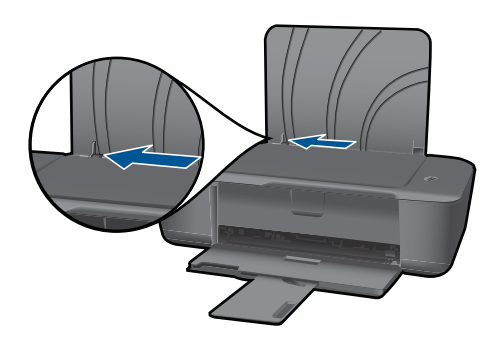

Verwijder alle papier uit de hoofdinvoerlade.

**d**. Plaats de enveloppen.

 Plaats de stapel kaarten tegen de rechterkant van de invoerlade met de afdrukzijde naar beneden. De afdrukzijde moet naar boven wijzen. De klep moet zich aan de linkerkant bevinden en naar beneden wijzen. Schuif de stapel enveloppen naar beneden tot de stapel niet verder kan. Schuif de papierbreedtegeleider naar binnen totdat deze tegen de stapel enveloppen komt.

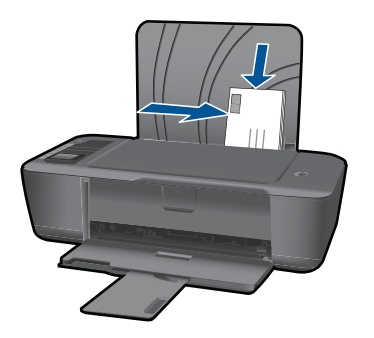

Elementaire informatie over papier **Elementaire informatie over papier**

# Met cartridges werken **Met cartridges werken**

## <span id="page-24-0"></span>**5 Met cartridges werken**

- Geschatte inktniveaus controleren
- Inktproducten bestellen
- [Vervang de cartridges](#page-26-0)
- [De modus enkele cartridge gebruiken](#page-28-0)
- [Informatie over de cartridgegarantie](#page-28-0)

## **Geschatte inktniveaus controleren**

U kunt gemakkelijk de inktniveaus controleren als u wilt nagaan hoe lang de printcartridge nog kan meegaan. De inktniveaus geven ongeveer aan hoeveel inkt de printcartridge nog bevatten.

#### **Inktniveaus controleren vanuit de Printersoftware**

- **1.** Klik op het pictogram HP Printer op het bureaublad om Printersoftware te openen.
	- **Demerking** U kunt ook toegang krijgen tot de Printersoftware door te klikken op **Start > Programma's > HP > HP Deskjet 3000 J310 series > HP Deskjet 3000 J310 series**
- **2.** Klik in Printersoftware op **Geschatte inktniveaus**.
- **B** Opmerking Als u een opnieuw gevulde of herstelde printcartridge gebruikt, of een cartridge die in een ander apparaat werd gebruikt, is de inktniveau-indicator mogelijk onnauwkeurig of onbeschikbaar.

**Opmerking** Waarschuwingen en indicatorlampjes voor het inktniveau bieden uitsluitend schattingen om te kunnen plannen. Wanneer u een waarschuwingsbericht voor een laag inktniveau krijgt, overweeg dan om een vervangende cartridge klaar te houden om eventuele afdrukvertragingen te vermijden. U hoeft de cartridges pas te vervangen als de afdrukkwaliteit onaanvaardbaar wordt.

**Opmerking** Inkt uit de cartridge wordt tijdens het afdrukproces op een aantal verschillende manieren gebruikt, waaronder tijdens het initialisatieproces, dat het apparaat en de cartridges voorbereidt op afdrukken, en tijdens onderhoud voor de printkop, dat ervoor zorgt dat de printbuisjes schoon blijven en de inkt vlot wordt aangebracht. Daarnaast blijft er wat inkt in de cartridge achter nadat deze is gebruikt. Zie [www.hp.com/go/inkusage](http://www.hp.com/go/inkusage) voor meer informatie.

## **Inktproducten bestellen**

Lokaliseer het juiste cartridgenummer alvorens cartridges te bestellen. U vindt het cartridgenummer op het cartridgelabel. Indien u geen oude cartridge meer heeft, kunt u het nummer op de printer en in de printersoftware vinden.

#### <span id="page-25-0"></span>**Het cartridgenummer op de printer lokaliseren**

▲ Het cartridgenummer bevindt zich aan de binnenkant van de cartridgeklep.

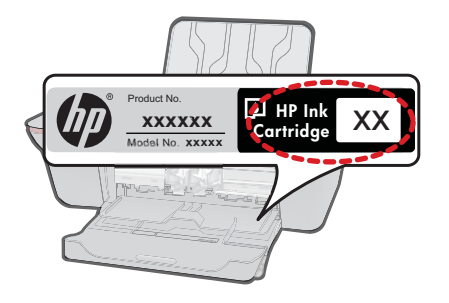

#### **Lokaliseer het cartridgenummer in de Printersoftware**

- **1.** Klik op het pictogram HP Printer om Printersoftware te openen.
	- **Dpmerking** U kunt ook toegang krijgen tot de Printersoftware door te klikken op **Start > Programma's > HP > HP Deskjet 3000 J310 series > HP Deskjet 3000 J310 series**
- **2.** Klik in Printersoftware op **Online benodigdheden kopen**. Het correcte cartridgenummer wordt automatisch weergegeven wanneer u deze link gebruikt.

Om echte HP-producten te bestellen voor de HP Printer gaat u naar [www.hp.com/buy/](http://www.hp.com/buy/supplies) [supplies](http://www.hp.com/buy/supplies). Selecteer uw land/regio wanneer dit wordt gevraagd, volg de aanwijzingen om uw product te selecteren en klik vervolgens op een van de koppelingen voor bestellingen op de pagina.

**By Opmerking** Online cartridges bestellen is niet in alle landen/regio's mogelijk. Als het niet mogelijk is in uw land/regio, kunt u nog steeds informatie over de toebehoren bekijken en een lijst afdrukken als referentie bij het winkelen bij een plaatselijke HPverkoper.

#### **Verwante onderwerpen**

"De juiste cartridges kiezen" op pagina 24

## **De juiste cartridges kiezen**

HP raadt aan originele printcartridges van HP te gebruiken. Originele HP-printcartridges zijn ontworpen en getest met HP-printers, zodat u telkens weer schitterende resultaten kunt bereiken.

#### **Verwante onderwerpen**

["Inktproducten bestellen" op pagina 23](#page-24-0)

## <span id="page-26-0"></span>**Vervang de cartridges**

#### **De cartridges vervangen**

- **1.** Stroomvoorziening controleren.
- **2.** Plaats papier.
- **3.** Verwijder de cartridge.
	- **a**. Open de klep voor de cartridge.

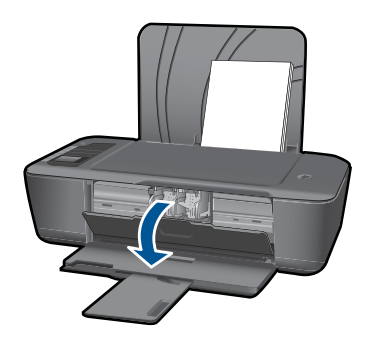

Wacht tot de printwagen naar het midden van het apparaat beweegt.

**b**. Druk omlaag om de cartridge los te maken en verwijder deze vervolgens uit de sleuf.

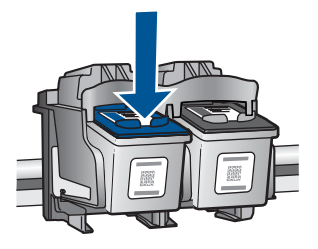

- **4.** Plaats een nieuwe cartridge.
	- **a**. Haal de cartridge uit de verpakking.

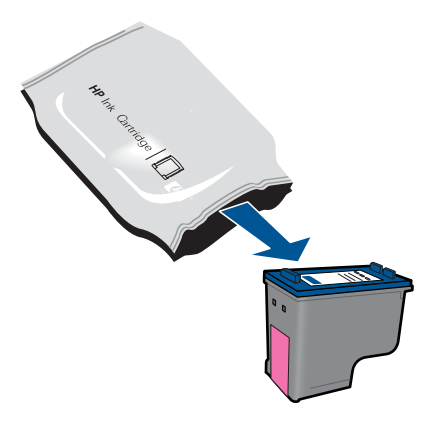

**b**. Verwijder de plastic tape met het roze lipje.

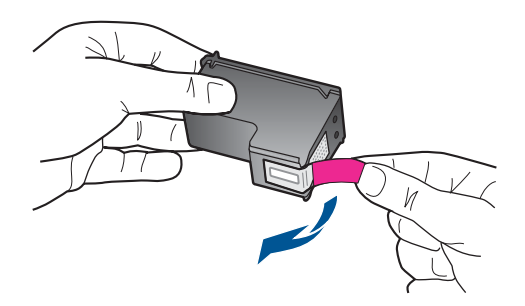

**c**. Schuif de cartridge in de sleuf tot hij vastklikt.

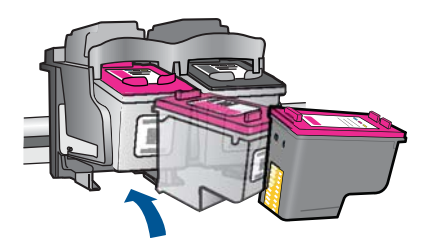

**d**. Sluit de cartridgeklep.

<span id="page-28-0"></span>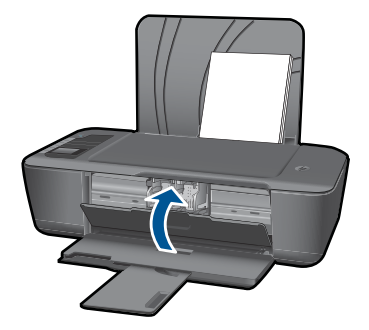

**5.** Lijn de cartridges uit.

#### **Verwante onderwerpen**

- • ["De juiste cartridges kiezen" op pagina 24](#page-25-0)
- • ["Inktproducten bestellen" op pagina 23](#page-24-0)

## **De modus enkele cartridge gebruiken**

Gebruik de modus enkele cartridge om de HP Printer met slechts één printcartridge te laten afdrukken. De modus enkele cartridge wordt geactiveerd wanneer een printcartridge uit de wagen met de printcartridges wordt verwijderd. In de modus enkele cartridge kan de printer alleen taken vanaf de computer afdrukken.

**Opmerking** Wanneer de HP Printer in de modus enkele cartridge werkt, wordt een bericht op het scherm weergegeven. Als het bericht verschijnt dat er twee printcartridges in het apparaat zijn geïnstalleerd, controleert u of de beschermende kunststof tape van beide printcartridges is verwijderd. Wanneer de contactpunten van een printcartridge worden bedekt door de plastic tape, kan het apparaat de printcartridge niet detecteren.

#### **Modus met een enkele cartridge afsluiten**

Installeer twee printcartridges in de HP Printer om de modus enkele cartridge af te sluiten.

#### **Verwante onderwerpen**

["Vervang de cartridges" op pagina 25](#page-26-0)

### **Informatie over de cartridgegarantie**

De garantie op HP-cartridges is van toepassing wanneer het product wordt gebruikt in combinatie met de daarvoor bedoelde printer van HP. Deze garantie is niet van toepassing op inktproducten van HP die zijn bijgevuld, gerecycled, gerepareerd of op onjuiste wijze zijn gebruikt of zijn beschadigd.

Gedurende de garantieperiode is het product gedekt zolang de HP-inkt niet is opgebruikt en de uiterste garantiedatum nog niet werd bereikt. De uiterste garantiedatum in JJJJ/ MM/DD-indeling bevindt zich op het product, zoals hieronder weergegeven:

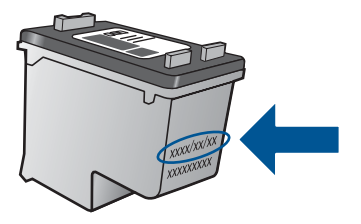

Raadpleeg de gedrukte documentatie die met het product is meegeleverd voor de HPverklaring inzake beperkte garantie.

## <span id="page-30-0"></span>**6 Aansluitmogelijkheden**

### **De HP Printer aan een netwerk toevoegen**

- WiFi-beveiligde instelling (WPS)
- [Alternatieve methode voor draadloze verbinding](#page-31-0)
- [USB-verbinding](#page-31-0)

#### **WiFi-beveiligde instelling (WPS)**

Om de HP Printer op een draadloos netwerk aan te sluiten met een WiFi-beveiligde installatie (WPS), hebt u het volgende nodig:

 Een draadloos 802.11-netwerk met een draadloos toegangspunt of een WPSdraadloze router.

 Een pc of laptop met ondersteuning voor draadloze netwerken of een netwerkinterfacekaart (NIC). De computer moet zijn aangesloten op het draadloze netwerk waarop u de HP Printer wilt installeren.

#### **De HP Printer aansluiten met WiFi-beschermde instellingen (WPS)**

**1.** Voer een van de volgende handelingen uit:

#### **Gebruik de methode PBC (drukknop)**

▲ Stel de draadloze verbinding in.

 Druk op de knop Draadloos op het bedieningspaneel om de opties van het menu Draadloos op het printerbeeldscherm te tonen.

Selecteer **Draadloze instellingen** op het printerbeeldscherm.

Selecteer **WPS**.

Selecteer **Drukknop** en volg de instructies op het printerbeeldscherm.

*C***pmerking** Het apparaat start een timer gedurende ongeveer twee minuten. De bijbehorende knop op het netwerktoestel moet deze tijd worden ingedrukt.

#### **PIN-methode gebruiken**

▲ Stel de draadloze verbinding in.

 Druk op de knop Draadloos op het bedieningspaneel om de opties van het menu Draadloos op het printerbeeldscherm te tonen.

Selecteer **Draadloze instellingen** op het printerbeeldscherm.

#### Selecteer **WPS**.

Selecteer**PIN**. Het printerbeeldscherm zal een PIN tonen.

Druk op de PIN of router met WPS of een ander netwerktoestel.

Volg de instructies op het printerbeeldscherm.

- <span id="page-31-0"></span>**The Opmerking** Het apparaat start een timer gedurende ongeveer twee minuten. De PIN moet binnen die tijd op het netwerktoestel worden ingetoetst.
- **2.** Bekijk de animatie voor dit onderwerp.

#### **Alternatieve methode voor draadloze verbinding**

Om de HP Printer aan te sluiten op een ingebouwd draadloos WLAN 802.11-netwerk, hebt u het volgende nodig:

 Een draadloos 802.11-netwerk met een draadloze router of toegangspunt. Wanneer u de HP Printer aansluit op een draadloos netwerk met Internet-toegang, raadt HP u aan een draadloze router (toegangspunt of basisstation) met Dynamic Host Configuration Protocol (DHCP) te gebruiken.

 Een pc of laptop met ondersteuning voor draadloze netwerken of een netwerkinterfacekaart (NIC). De computer moet een vrije USB-poort hebben waarop het apparaat tijdelijk kan worden aangesloten. De computer moet zijn aangesloten op het draadloze netwerk waarop u de HP Printer wilt installeren.

De netwerknaam van uw thuisnetwerk. Ook SSID genoemd.

WEP-sleutel of WPA-toegangscode (indien nodig).

#### **Het apparaat aansluiten**

- **1.** Plaats de software-cd van het apparaat in het cd-romstation van de computer.
- **2.** Volg de aanwijzingen op het scherm.

Sluit het apparaat aan op uw computer met de USB-installatiekabel die werd meegeleverd, wanneer dit wordt gevraagd. Volg de instructies op het scherm om naar de instelling van uw draadloos netwerk te gaan. Het apparaat probeert verbinding te maken met het netwerk. Als er geen verbinding kan worden gemaakt, volgt u de opdrachten om het probleem te corrigeren en probeert u het opnieuw.

**3.** Als de configuratie is voltooid, wordt u gevraagd de USB-kabel los te koppelen en de draadloze netwerkverbinding te testen. Nadat het apparaat met succes is aangesloten op het netwerk, installeert u de software op elke computer die het netwerk zal gebruiken.

Zie ["Tips om een netwerkprinter in te stellen en te gebruiken" op pagina 31](#page-32-0) voor meer informatie.

#### **USB-verbinding**

De HP Printer ondersteunt een USB 2.0 HS-poort aan de achterzijde voor aansluiting op een computer.

#### **Het apparaat met een USB-kabel aansluiten**

- ▲ Raadpleeg de installatie-instructies die bij uw apparaat werd meegeleverd voor informatie over het aansluiten op een computer met een USB-kabel.
	- **B** Opmerking Sluit de USB-kabel niet op het apparaat aan voordat u daarom wordt gevraagd.

#### <span id="page-32-0"></span>**Printers delen op een Windows-computer**

▲ Zie de gebruikershandleiding van uw computer of de on line Help-functie van Windows.

## **Tips om een netwerkprinter in te stellen en te gebruiken**

Gebruik deze tips om een netwerkprinter in te stellen en te gebruiken:

- Bij het instellen van de draadloze netwerkprinter moet u ervoor zorgen dat uw draadloze router of toegangspunt is ingeschakeld. De printer zoekt naar draadloze routers en toont de netwerknamen tijdens het instellen van een draadloze verbinding.
- Indien uw computer is aangesloten op een Virtual Private Network (VPN), moet u deze van het VPN loskoppelen alvorens toegang te krijgen tot elk ander apparaat op uw netwerk, waaronder de printer.
- Ontdek hoe u de beveiligingsinstellingen van uw draadloos netwerk vindt. [Klik hier](http://h20180.www2.hp.com/apps/Nav?h_pagetype=s-924&h_client=s-h-e004-01&h_keyword=lp70018-win&h_lang=nlempty) [voor meer informatie online.](http://h20180.www2.hp.com/apps/Nav?h_pagetype=s-924&h_client=s-h-e004-01&h_keyword=lp70018-win&h_lang=nlempty)
- Ontdek meer over het Diagnostisch netwerkhulpprogramma en andere tips voor probleemoplossing. [Klik hier voor meer informatie online.](http://h20180.www2.hp.com/apps/Nav?h_pagetype=s-924&h_client=s-h-e004-01&h_keyword=lp70016-win&h_lang=nlempty)
- Ontdek hoe u van een USB-verbinding op een draadloze verbinding overschakelt. [Klik hier voor meer informatie online.](http://h20180.www2.hp.com/apps/Nav?h_pagetype=s-924&h_client=s-h-e004-01&h_keyword=lp70015-win&h_lang=nlempty)
- Ontdek meer over het gebruik van uw firewall en antivirussoftware tijdens het instellen van de printer. [Klik hier voor meer informatie online.](http://h20180.www2.hp.com/apps/Nav?h_pagetype=s-924&h_client=s-h-e004-01&h_keyword=lp70017-win&h_lang=nlempty)

Hoofdstuk 6

## <span id="page-34-0"></span>**7 Een probleem oplossen**

Dit gedeelte bevat de volgende onderwerpen:

- De afdrukkwaliteit verbeteren
- [Een papierstoring oplossen](#page-35-0)
- [Er kan niet worden afgedrukt](#page-37-0)
- **[Netwerken](#page-41-0)**
- [HP-ondersteuning](#page-42-0)

 [Klik hier voor meer informatie online.](http://h20180.www2.hp.com/apps/Nav?h_pagetype=s-924&h_client=s-h-e004-01&h_keyword=lp70002-win-3000-j310&h_lang=nlempty)

## **De afdrukkwaliteit verbeteren**

- **1.** Controleer of u originele HP-printcartridges gebruikt.
- **2.** Controleer de afdrukeigenschappen om ervoor te zorgen dat u de juiste papiersoort en afdrukkwaliteit hebt geselecteerd in de vervolgkeuzelijst **Media**. Klik in Printersoftware op **Printeracties** en klik dan op **Voorkeuren instellen** voor toegang tot de afdrukeigenschappen.
- **3.** Controleer de geschatte inktniveaus om te zien welke cartridges bijna leeg zijn. Zie ["Geschatte inktniveaus controleren" op pagina 23](#page-24-0) voor meer informatie. Als een printcartridge bijna leeg is, is het raadzaam deze te vervangen.
- **4.** De printcartridges uitlijnen

#### **Printcartridges uitlijnen vanuit de Printersoftware**

- **Py Opmerking** Door de inktpatronen uit te lijnen, weet u zeker dat de afdrukkwaliteit optimaal is. De HP Printer geeft aan dat u de cartridges moet uitlijnen wanneer u een document afdrukt na het plaatsen van een nieuwe cartridge.
- **a**. Plaats ongebruikt, gewoon wit papier van Letter- of A4-formaat in de invoerlade.
- **b**. Klik in de Printersoftware op **Printeracties** en klik dan op **Onderhoudstaken** voor toegang tot de **Printer Werkset**.
- **c**. De functie **Printer Werkset** wordt weergegeven.
- **d**. Klik op het tabblad **Inktcartridges uitlijnen**. Het apparaat drukt een uitlijningsvel af.
- **5.** Druk een diagnosepagina af indien de cartridges niet bijna leeg zijn.

#### **Een diagnosepagina afdrukken**

- **a**. Plaats ongebruikt, gewoon wit papier van Letter- of A4-formaat in de invoerlade.
- **b**. Klik in de Printersoftware op **Printeracties** en klik dan op **Onderhoudstaken** voor toegang tot de **Printer Werkset**.
- **c**. Klik op **Diagnose afdrukken** om een diagnosepagina af te drukken. Kijk de blauwe, magenta, gele en zwarte vakken na op de diagnosepagina. Reinig de cartridges automatisch indien de diagnosepagina strepen of plaatsen zonder inkt vertoont in de gekleurde of zwarte vakken.

#### <span id="page-35-0"></span>Hoofdstuk 7

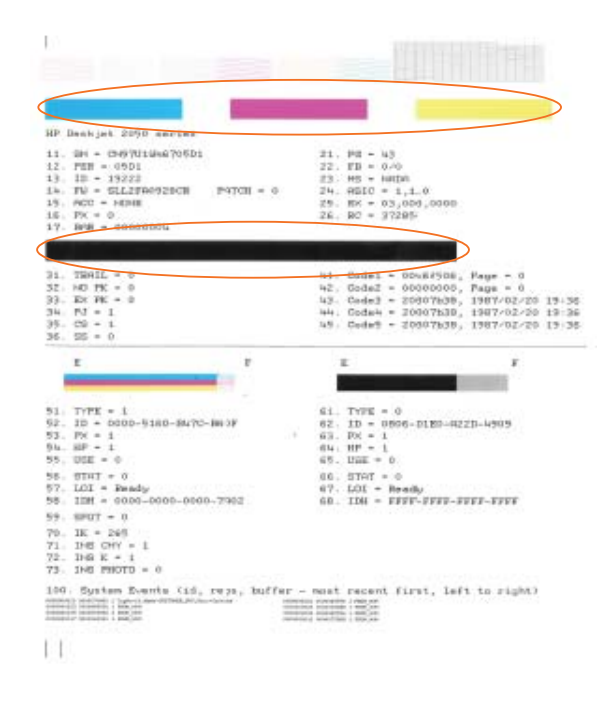

**6.** Reinig de cartridges automatisch indien de diagnosepagina strepen of plaatsen zonder inkt vertoont in de gekleurde of zwarte vakken.

#### **De cartridges automatisch reinigen**

- **a**. Plaats ongebruikt, gewoon wit papier van Letter- of A4-formaat in de invoerlade.
- **b**. Klik in de Printersoftware op **Printeracties** en klik dan op **Onderhoudstaken** voor toegang tot de **Printer Werkset**.
- **c**. Klik op **Inktcartridges reinigen**. Volg de aanwijzingen op het scherm op.

[Klik hier voor meer online probleemoplossing](http://h20180.www2.hp.com/apps/Nav?h_pagetype=s-924&h_client=s-h-e004-01&h_keyword=lp70004-win-3000-j310&h_lang=nlempty) indien bovenstaande oplossingen het probleem niet verhelpen.

### **Een papierstoring oplossen**

Papierstoring verhelpen.

#### **Een papierstoring verhelpen**

- **1.** Druk op de knop annuleren om de storing automatisch proberen te verhelpen. Indien dit niet werkt, moet u de papierstoring manueel verhelpen.
- **2.** Lokaliseer het vastgelopen papier

#### **Invoerlade**

Indien de papierstoring zich bevindt bij de achterste invoerlade, trekt u het papier voorzichtig uit de invoerlade.

**Een probleem oplossen**

Een probleem oplossen

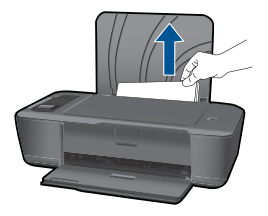

#### **Uitvoerlade**

• Indien de papierstoring zich bevindt bij de achterste uitvoerlade, trekt u het papier voorzichtig uit de uitvoerlade.

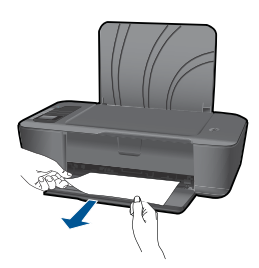

• U moet eventueel de wagenklep openen en de wagen met printcartridges naar rechts schuiven om bij de papierstoring te kunnen.

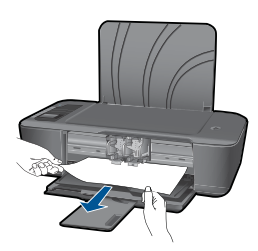

#### **Aan de binnenkant van de printer**

• Indien de papierstoring zich binnenin de printer bevindt, moet u de reinigingsklep onderaan de printer openen. Druk op aan beide zijden op de lipjes van de reinigingsklep.

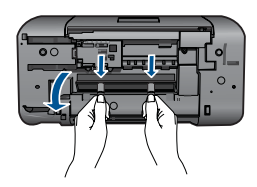

• Verwijder het vastgelopen papier.

<span id="page-37-0"></span>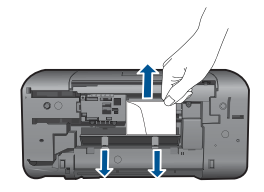

• Sluit de reinigingsklep. Druk de klep voorzichtig op te printer tot beide lipjes op hun plaats klikken.

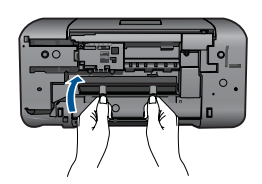

**3.** Druk op de OK knop op het bedieningspaneel om de taak verder te verwerken.

[Klik hier voor meer online probleemoplossing](http://h20180.www2.hp.com/apps/Nav?h_pagetype=s-924&h_client=s-h-e004-01&h_keyword=lp70005-all-3000-j310&h_lang=nlempty) indien bovenstaande oplossingen het probleem niet verhelpen.

#### **Papierstoringen voorkomen**

- Plaats niet te veel papier in de invoerlade.
- Verwijder regelmatig afgedrukte exemplaren uit de uitvoerlade.
- Zorg dat het papier plat in de invoerlade ligt en dat de randen niet omgevouwen of gescheurd zijn.
- Leg niet papier van verschillende soorten en formaten tegelijk in de invoerlade; al het papier in de invoerlade moet van dezelfde soort en hetzelfde formaat zijn.
- Verschuif de breedtegeleider voor het papier in de invoerlade totdat deze vlak tegen het papier aanligt. Zorg dat de breedtegeleiders het papier in de papierlade niet buigen.
- Schuif het papier niet te ver naar voren in de invoerlade.

[Klik hier voor meer online probleemoplossing](http://h20180.www2.hp.com/apps/Nav?h_pagetype=s-924&h_client=s-h-e004-01&h_keyword=lp70005-all-3000-j310&h_lang=nlempty) indien bovenstaande oplossingen het probleem niet verhelpen.

## **Er kan niet worden afgedrukt**

Zorg ervoor dat de printer is ingeschakeld en dat er papier in de lade zit. Indien u nog steeds niet kunt afdrukken, moet u het volgende in deze volgorde proberen:

- **1.** Controleer op foutmeldingen en los ze op.
- **2.** Koppel de USB-kabel los en sluit deze weer aan.

**3.** Controleer of het apparaat niet gepauzeerd of offline stond.

#### **Controleren of het apparaat niet gepauzeerd of offline stond.**

**The Opmerking** HP biedt een Diagnostisch printerhulpprogramma dat dit probleem automatisch kan verhelpen.

Klik hier voor meer informatie online. Volg de onderstaande instructies op als dat niet het geval is.

- **a**. Ga, afhankelijk van het besturingssysteem, op een van de volgende manieren te werk:
	- **Windows 7**: Klik in het menu **Start** van Windows op **Apparaten en printers**.
	- **Windows Vista**: Klik in het menu **Start** van Windows op **Configuratiescherm** en vervolgens op **Printers**.
	- **Windows XP**: Klik in het menu **Start** van Windows op **Configuratiescherm** en vervolgens op **Printers en faxapparaten**.
- **b**. Dubbelklik op het pictogram van uw apparaat om de afdrukwachtrij te openen.
- **c**. Zorg ervoor dat in het menu **Printer Afdrukken onderbreken** of **Printer offline gebruiken** niet is aangevinkt.
- **d**. Als u wijzigingen hebt doorgevoerd, probeert u opnieuw af te drukken.
- **4.** Controleer of het apparaat als de standaardprinter is ingesteld.

#### **Controleren of het apparaat als de standaardprinter is ingesteld**

**The Opmerking** HP biedt een Diagnostisch printerhulpprogramma dat dit probleem automatisch kan verhelpen.

Klik hier voor meer informatie online. Volg de onderstaande instructies op als dat niet het geval is.

- **a**. Ga, afhankelijk van het besturingssysteem, op een van de volgende manieren te werk:
	- **Windows 7**: Klik in het menu **Start** van Windows op **Apparaten en printers**.
	- **Windows Vista**: Klik in het menu **Start** van Windows op **Configuratiescherm** en vervolgens op **Printers**.
	- **Windows XP**: Klik in het menu **Start** van Windows op **Configuratiescherm** en vervolgens op **Printers en faxapparaten**.
- **b**. Controleer of het juiste apparaat als de standaardprinter is ingesteld. Naast de standaardprinter staat een vinkje in een groene zwarte cirkel.
- **c**. Als het foute apparaat als standaarprinter is ingesteld, klikt u met de rechter muisknop op het juiste apparaat en selecteert u **Instellen als standaard**.
- **d**. Probeer uw apparaat nogmaals te gebruiken.

**5.** Start de printspooler opnieuw op.

#### **Start de printspooler opnieuw op**

**The Opmerking** HP biedt een Diagnostisch printerhulpprogramma dat dit probleem automatisch kan verhelpen.

Klik hier voor meer informatie online. Volg de onderstaande instructies op als dat niet het geval is.

**a**. Ga, afhankelijk van het besturingssysteem, op een van de volgende manieren te werk:

#### **Windows 7**

- Klik in het menu **Start** van Windows op **Configuratiescherm**, **Systeem en beveiliging** en vervolgens op **Systeembeheer**.
- Dubbelklik op **Services**.
- Klik met de rechter muisknop op **Afdrukwachtrij** en klik vervolgens op **Eigenschappen**.
- Zorg er in het tabblad **Algemeen** voor dat naast **Opstarttype Automatisch** is geselecteerd.
- Als de service niet al actief is, klik dan onder **Servicestatus** op **Start** en vervolgens op **OK**.

#### **Windows Vista**

- Klik in het menu **Start** van Windows op **Configuratiescherm**, **Systeem en onderhoud** en vervolgens op **Systeembeheer**.
- Dubbelklik op **Services**.
- Klik met de rechter muisknop op **Printerspoolservice** en klik vervolgens op **Eigenschappen**.
- Zorg er in het tabblad **Algemeen** voor dat naast **Opstarttype Automatisch** is geselecteerd.
- Als de service niet al actief is, klik dan onder **Servicestatus** op **Start** en vervolgens op **OK**.

#### **Windows XP**

- Klik in het menu **Start** van Windows op **Deze computer**.
- Klik op **Beheren** en klik vervolgens op **Services en toepassingen**.
- Dubbelklik op **Services** en dubbelklik vervolgens op **Printspooler**.
- Klik met uw rechtermuisknop op **Printspooler** en klik op **Opnieuw starten** om de service opnieuw te starten.
- **b**. Controleer of het juiste apparaat als de standaardprinter is ingesteld. Naast de standaardprinter staat een vinkje in een groene zwarte cirkel.
- **c**. Als het foute apparaat als standaarprinter is ingesteld, klikt u met de rechter muisknop op het juiste apparaat en selecteert u **Instellen als standaard**.
- **d**. Probeer uw apparaat nogmaals te gebruiken.
- <span id="page-40-0"></span>**6.** Start de computer opnieuw op.
- **7.** De afdrukwachtrij leegmaken.

#### **De afdrukwachtrij leegmaken**

**Py** Opmerking HP biedt een Diagnostisch printerhulpprogramma dat dit probleem automatisch kan verhelpen.

Klik hier voor meer informatie online. Volg de onderstaande instructies op als dat niet het geval is.

- **a**. Ga, afhankelijk van het besturingssysteem, op een van de volgende manieren te werk:
	- **Windows 7**: Klik in het menu **Start** van Windows op **Apparaten en printers**.
	- **Windows Vista**: Klik in het menu **Start** van Windows op **Configuratiescherm** en vervolgens op **Printers**.
	- **Windows XP**: Klik in het menu **Start** van Windows op **Configuratiescherm** en vervolgens op **Printers en faxapparaten**.
- **b**. Dubbelklik op het pictogram van uw apparaat om de afdrukwachtrij te openen.
- **c**. Klik in het menu **Printer** op **Alle documenten annuleren** of op **Afdrukdocumenten verwijderen** en klik vervolgens op **Ja** om te bevestigen.
- **d**. Als er nog steeds documenten in de wachtrij staan, start u de computer opnieuw op en probeert u daarna opnieuw af te drukken.
- **e**. Controleer de afdrukwachtrij nogmaals om te zien of ze leeg is en probeer vervolgens opnieuw af te drukken. Als de afdrukwachtrij niet leeg is, of als ze leeg is maar de afdruktaken nog steeds niet worden uitgevoerd, gaat u over naar de volgende oplossing.

[Klik hier voor meer online probleemoplossing](http://h20180.www2.hp.com/apps/Nav?h_pagetype=s-924&h_client=s-h-e004-01&h_keyword=lp70011-win-3000-j310&h_lang=nlempty) indien bovenstaande oplossingen het probleem niet verhelpen.

## **Maak de wagen van de printcartridges vrij**

Verwijder alle voorwerpen, bijvoorbeeld papier, die de wagen met printcartridges blokkeren.

**Propmerking** Gebruik geen tools of andere apparaten om vastgelopen papier te verwijderen. Wees altijd voorzichtig bij het verwijderen van vastgelopen papier in het apparaat.

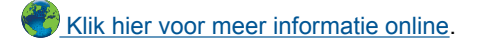

## **Een defecte cartridge identificeren**

Indien de lampjes van zowel de driekleurencartridge als de zwarte cartridge knipperen, en het Aan-lampje brandt, bevatten beide cartridges mogelijk nog tape of ontbreken ze. Zorg er eerst voor dat de roze tape van de cartridges is verwijderd en dat beide cartridges <span id="page-41-0"></span>zijn geplaatst. Indien beide cartridgelampjes nog knipperen is mogelijk een of zijn beide cartridges defect. Om na te gaan of een cartridge defect is doet u het volgende:

- **1.** Verwijder de zwarte cartridge.
- **2.** Sluit de cartridgeklep.
- **3.** Als het **Aan**-lampje knippert, moet u de driekleurencartridge vervangen. Als het **Aan**-lampje niet knippert, vervangt u de zwarte printcartridge.

## **De laden voorbereiden**

#### **Open de uitvoerlade**

▲ U moet de uitvoerlade openen om het afdrukken te kunnen starten.

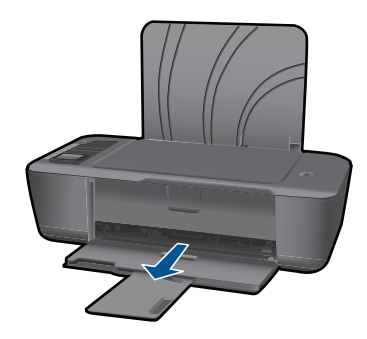

#### **Sluit de cartridgeklep**

▲ U moet de cartridgeklep sluiten om het afdrukken te kunnen starten

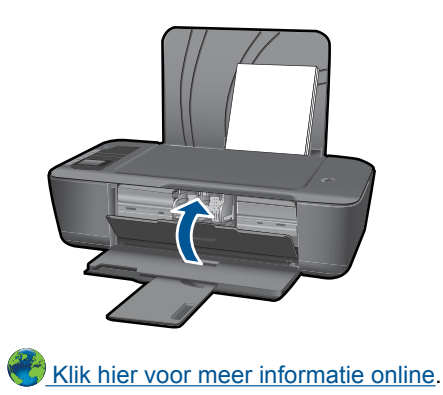

### **Netwerken**

- Ontdek hoe u de beveiligingsinstellingen van uw draadloos netwerk vindt. [Klik hier](http://h20180.www2.hp.com/apps/Nav?h_pagetype=s-924&h_client=s-h-e004-01&h_keyword=lp70018-win&h_lang=nlempty) [voor meer informatie online.](http://h20180.www2.hp.com/apps/Nav?h_pagetype=s-924&h_client=s-h-e004-01&h_keyword=lp70018-win&h_lang=nlempty)
- Ontdek meer over het Diagnostisch netwerkhulpprogramma en andere tips voor probleemoplossing. [Klik hier voor meer informatie online.](http://h20180.www2.hp.com/apps/Nav?h_pagetype=s-924&h_client=s-h-e004-01&h_keyword=lp70016-win&h_lang=nlempty)
- <span id="page-42-0"></span>• Ontdek hoe u van een USB-verbinding op een draadloze verbinding overschakelt. [Klik hier voor meer informatie online.](http://h20180.www2.hp.com/apps/Nav?h_pagetype=s-924&h_client=s-h-e004-01&h_keyword=lp70015-win&h_lang=nlempty)
- Ontdek meer over het gebruik van uw firewall en antivirussoftware tijdens het instellen van de printer. [Klik hier voor meer informatie online.](http://h20180.www2.hp.com/apps/Nav?h_pagetype=s-924&h_client=s-h-e004-01&h_keyword=lp70017-win&h_lang=nlempty)

## **HP-ondersteuning**

- Het apparaat registreren
- Wat te doen bij problemen
- Telefonische ondersteuning van HP
- [Extra garantieopties](#page-44-0)

#### **Het apparaat registreren**

In enkele minuten registreert u het apparaat en geniet u van een snellere service, een efficiëntere ondersteuning en productondersteuning. Indien u uw printer nog niet registreerde tijdens het installeren van de software, kunt u dit nu doen op [http://](http://www.register.hp.com) [www.register.hp.com](http://www.register.hp.com).

#### **Wat te doen bij problemen**

#### **Voer de volgende stappen uit als er sprake is van een probleem:**

- **1.** Raadpleeg de documentatie van het apparaat.
- **2.** Ga naar de HP-website voor online ondersteuning op [www.hp.com/support](http://h20180.www2.hp.com/apps/Nav?h_pagetype=s-001&h_page=hpcom&h_client=s-h-e010-1&h_product=4066040&h_lang=nl&h_cc=nlempty). De on line ondersteuning van HP is beschikbaar voor alle klanten van HP. HP ondersteuning is de betrouwbaarste bron van actuele productinformatie en deskundige hulp, en biedt de volgende voordelen:
	- Snelle toegang tot gekwalificeerde online ondersteuningstechnici
	- Software- en stuurprogramma-updates voor het product
	- Handige informatie over producten en het oplossen van veel voorkomende problemen
	- Proactieve productupdates, ondersteuningswaarschuwingen en HPnieuwsbrieven die beschikbaar zijn wanneer u het product registreert
- **3.** Bel HP-ondersteuning. De mogelijkheden voor ondersteuning en de beschikbaarheid van deze mogelijkheden verschillen per product, per land/regio en of taal.

#### **Telefonische ondersteuning van HP**

De telefonische ondersteuningsopties en beschikbaarheid variëren per product, land/ regio en taal.

Dit gedeelte bevat de volgende onderwerpen:

- [Periode voor telefonische ondersteuning](#page-43-0)
- [Telefonisch contact opnemen](#page-43-0)
- [Telefoonnummers voor ondersteuning](#page-43-0)
- [Na de periode van telefonische ondersteuning](#page-43-0)

#### <span id="page-43-0"></span>**Periode voor telefonische ondersteuning**

Gedurende één jaar kunt u gratis een beroep doen op telefonische ondersteuning in Noord-Amerika, Azië en Oceanië, en Latijns-Amerika (met inbegrip van Mexico). Ga naar [www.hp.com/support](http://h20180.www2.hp.com/apps/Nav?h_pagetype=s-001&h_page=hpcom&h_client=s-h-e010-1&h_product=4066040&h_lang=nl&h_cc=nlempty) voor informatie over de lengte van de periode van gratis telefonische ondersteuning in Oost-Europa, het Midden-Oosten en Afrika. De standaardtelefoonkosten zijn van toepassing.

#### **Telefonisch contact opnemen**

Bel HP-ondersteuning terwijl u bij de computer en het apparaat zit. Zorg ervoor dat u de volgende informatie kunt geven:

- Productnaam (HP Deskjet 3000 J310 series)
- Modelnummer (bevindt zich aan de binnenkant van de cartridgeklep)

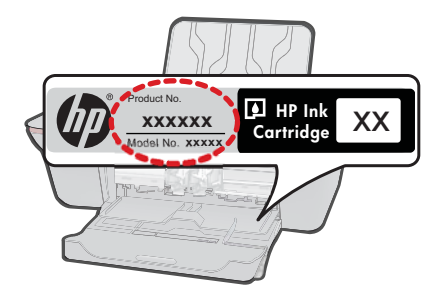

- Het serienummer van de printer (bevindt zich achteraan of onderaan op het apparaat)
- Berichten die verschijnen wanneer het probleem zich voordoet
- Antwoorden op de volgende vragen:
	- Doet dit probleem zich vaker voor?
	- Kunt u het probleem reproduceren?
	- Hebt u nieuwe hardware of software aan de computer toegevoegd kort voordat dit probleem zich begon voor te doen?
	- Heeft er zich iets anders bijzonders voorgedaan voor deze toestand (een onweer, werd het apparaat verplaatst, enz.)?

#### **Telefoonnummers voor ondersteuning**

Zie [www.hp.com/support](http://h20180.www2.hp.com/apps/Nav?h_pagetype=s-001&h_page=hpcom&h_client=s-h-e010-1&h_product=4066040&h_lang=nl&h_cc=nlempty) voor de meest actuele lijst van HP met telefoonnummers voor ondersteuning en informatie over de gesprekskosten.

#### **Na de periode van telefonische ondersteuning**

Na afloop van de periode waarin u een beroep kunt doen op telefonische ondersteuning, kunt u tegen vergoeding voor hulp terecht bij HP. Help is mogelijk ook beschikbaar via de website voor online ondersteuning van HP: [www.hp.com/support.](http://h20180.www2.hp.com/apps/Nav?h_pagetype=s-001&h_page=hpcom&h_client=s-h-e010-1&h_product=4066040&h_lang=nl&h_cc=nlempty) Neem contact op met uw HP leverancier of bel het telefoonnummer voor ondersteuning in uw land/regio voor meer informatie over de beschikbare ondersteuningsopties.

#### <span id="page-44-0"></span>**Extra garantieopties**

U kunt tegen vergoeding uw garantie voor de HP Printer verlengen. Ga naar [www.hp.com/support](http://h20180.www2.hp.com/apps/Nav?h_pagetype=s-001&h_page=hpcom&h_client=s-h-e010-1&h_product=4066040&h_lang=nl&h_cc=nlempty), selecteer uw land/regio en taal en zoek in het deel over service en garantie meer informatie over de uitgebreide serviceplannen.

Hoofdstuk 7

## <span id="page-46-0"></span>**8 Technische informatie**

Dit hoofdstuk bevat de technische specificaties en internationale overheidsvoorschriften voor de HP Printer.

Zie voor bijkomende specificaties de gedrukte documentatie bij de HP Printer.

Dit gedeelte bevat de volgende onderwerpen:

- **Kennisgeving**
- **Specificaties**
- [Programma voor milieubeheer](#page-48-0)
- [Overheidsvoorschriften](#page-51-0)

### **Kennisgeving**

#### **Kennisgevingen van Hewlett-Packard Company**

De informatie in dit document kan zonder voorafgaande kennisgeving worden gewijzigd.

Alle rechten voorbehouden. Niets in dit materiaal mag worden verveelvoudigd, aangepast of vertaald zonder voorafgaande schriftelijke<br>toestemming van Hewlett-Packard, behalve voor zover toegestaan op grond van de wet op het services van HP worden uiteengezet in de garantieverklaringen die bij de desbetreffende producten en services worden verstrekt. Niets hierin mag<br>worden opgevat als een aanvullende garantie. HP is niet aansprakelijk voor te © 2009 Hewlett-Packard Development Company, L.P.

Microsoft, Windows, Windows XP en Windows Vista zijn in de V.S. gedeponeerde handelsmerken van Microsoft Corporation.

Windows 7 is een gedeponeerd handelsmerk of handelsmerk van Microsoft Corporation, in de Verenigde Staten en/of andere landen.

Intel en Pentium zijn handelsmerken of gedepondeerde handelsmerken van Intel Corporation of haar dochterondernemingen, in de Verenigde Staten of andere landen.

### **Specificaties**

In dit gedeelte worden de technische specificaties voor de HP Printer beschreven. Zie het Apparaatgegevensblad op [www.hp.com/support](http://h20180.www2.hp.com/apps/Nav?h_pagetype=s-001&h_page=hpcom&h_client=s-h-e010-1&h_product=4066040&h_lang=nl&h_cc=nlempty) voor de volledige productspecificaties.

#### **Systeemvereisten**

Voor meer informatie over toekomstige releases van het besturingssysteem verwijzen we naar de online ondersteunende website van HP op [www.hp.com/support.](http://h20180.www2.hp.com/apps/Nav?h_pagetype=s-001&h_page=hpcom&h_client=s-h-e010-1&h_product=4066040&h_lang=nl&h_cc=nlempty)

#### **Omgevingsspecificaties**

- Aanbevolen temperatuurbereik bij werkend apparaat: 15 tot 32 ºC
- Toegestaan temperatuurbereik bij werkend apparaat: 5 tot 40 ºC
- Vochtigheid: 15 tot 80% RV niet-condenserend; 28 °C maximaal dauwpunt
- Temperatuurbereik bij niet-werkend apparaat (opslag): -40 tot 60 ºC
- In sterke elektromagnetische velden kan de uitvoer van de HP Printer enigszins worden verstoord
- HP raadt aan een USB-kabel te gebruiken met een lengte van maximaal 3 m om de invloed van eventuele hoog elektromagnetische velden te minimaliseren.

#### **Capaciteit invoerlade**

Vellen gewoon papier (80 g/m²): Maximaal 50 Enveloppen: Maximaal 5 Systeemkaarten: Maximaal 20 Vellen fotopapier: Maximaal 20

#### **Capaciteit uitvoerlade**

Vellen gewoon papier (80 g/m²): Maximaal 30 Enveloppen: Maximaal 5

<span id="page-47-0"></span>Systeemkaarten: Maximaal 10 Vellen fotopapier: Maximaal 10

#### **Papierformaat**

Zie de printersoftware voor een volledige lijst van de ondersteunde afdrukmaterialen en hun afmetingen.

#### **Papiergewicht**

Standaardpapier: 64 tot 90 g/m² (16 tot 24 lb) Enveloppen: 75 tot 90 g/m² (20 tot 24 lb) Kaarten: tot 200 g/m² (110-lb index maximum) Fotopapier: tot 280 g/m² (75 lb)

#### **Afdrukspecificaties**

- De afdruksnelheid is afhankelijk van de complexiteit van het document.
- Methode: drop-on-demand thermal inkjet
- Taal: PCL3 GUI

#### **Afdrukresolutie**

#### **Concept**

- Kleurinvoer/zwarte weergave: 300x300dpi
- Uitvoer (Zwart/kleur): Automatisch

#### **Standaardmodus**

- Kleurinvoer/zwarte weergave: 600x300dpi
- Uitvoer (Zwart/kleur): Automatisch

#### **Modus Gewoon-Beste**

- Kleurinvoer/zwarte weergave: 600x600dpi
- Uitvoer: 600x1200dpi (Zwart), Automatisch (Kleur)

#### **Modus Foto-Beste**

- Kleurinvoer/zwarte weergave: 600x600dpi
- Uitvoer (Zwart/kleur): Automatisch

#### **Modus maximum dpi**

- Kleurinvoer/zwarte weergave: 1200x1200dpi
- Uitvoer: Automatisch (Zwart), 4800x1200 geoptimaliseerd dpi (Kleur)

#### **Voedingsspecificaties**

#### **0957-2286**

- Invoervoltage: 100-240Vac (+/- 10%)
- Ingangsfrequentie: 50/60 Hz (+/- 3 Hz)

#### **0957-2290**

- Invoervoltage: 200-240Vac (+/- 10%)
- Ingangsfrequentie: 50/60 Hz (+/- 3 Hz)
- *W* Opmerking Gebruik alleen de netadapter die door HP is geleverd.

#### **Cartridgeopbrengst**

Bezoek [www.hp.com/go/learnaboutsupplies](http://www.hp.com/go/learnaboutsupplies) voor meer informatie over de gewenste printcartridgeopbrengst.

#### <span id="page-48-0"></span>**Geluidsinformatie**

Als u toegang hebt tot internet, kunt u akoestische informatie krijgen via de HP-website. Bezoek: [www.hp.com/support](http://www.hp.com/support).

#### **Programma voor milieubeheer**

Hewlett-Packard streeft ernaar om producten van hoge kwaliteit te leveren die op milieuvriendelijke wijze zijn geproduceerd. Dit product is ontworpen met het oog op recycling. Het aantal materialen is tot een minimum beperkt, zonder dat dit ten koste gaat van de functionaliteit en de betrouwbaarheid. De verschillende materialen zijn ontworpen om eenvoudig te kunnen worden gescheiden. Bevestigingen en andere aansluitingen zijn eenvoudig te vinden, te bereiken en te verwijderen met normale gereedschappen. Belangrijke onderdelen zijn zo ontworpen dat deze eenvoudig zijn te bereiken waardoor demontage en reparatie efficiënter worden.

Raadpleeg de HP-website over de betrokkenheid van HP bij het milieu op:

[www.hp.com/hpinfo/globalcitizenship/environment/index.html](http://www.hp.com/hpinfo/globalcitizenship/environment/index.html)

Dit gedeelte bevat de volgende onderwerpen:

- Eco-Tips
- Papiergebruik
- **Plastics**
- Veiligheidsinformatiebladen
- [Kringloopprogramma](#page-49-0)
- [Recyclingprogramma van HP inkjet-onderdelen](#page-49-0)
- **[Stroomverbruik](#page-49-0)**
- [Disposal of waste equipment by users in private households in the European Union](#page-50-0)
- [Chemische stoffen](#page-50-0)

#### **Eco-Tips**

HP is geëngageerd om klanten hun ecologische voetstap te helpen verminderen. HP biedt de onderstaande Eco- Tips om u te helpen letten op manieren waarop u de effecten van uw afdrukkeuzes kunt evalueren en beperken. Naast specifieke functies in dit product kunt u de HP Eco Solutions-website bezoeken voor meer informatie over de milieu-initiatieven van HP.

[www.hp.com/hpinfo/globalcitizenship/environment/](http://www.hp.com/hpinfo/globalcitizenship/environment/)

#### **De Eco-functies van uw product**

- **Informatie over energiebesparing**: Surf naar [www.hp.com/go/energystar](http://www.hp.com/go/energystar) om de ENERGY STAR®-status voor dit apparaat te bepalen.
- **Gerecyclede materialen**: Meer informatie over het recyclen van HP producten kunt u vinden op:

[www.hp.com/hpinfo/globalcitizenship/environment/recycle/](http://www.hp.com/hpinfo/globalcitizenship/environment/recycle/)

#### **Papiergebruik**

Dit product is geschikt voor het gebruik van kringlooppapier dat voldoet aan DIN-norm 19309 en EN 12281:2002.

#### **Plastics**

Onderdelen van kunststof die zwaarder zijn dan 25 gram zijn volgens de internationaal geldende normen gemerkt. Deze onderdelen kunnen hierdoor eenvoudig worden herkend en aan het einde van de levensduur van het product worden gerecycled.

#### **Veiligheidsinformatiebladen**

Material Safety Data Sheets (MSDS, veiligheidsbladen) kunt u verkrijgen via de website van HP: [www.hp.com/go/msds](http://www.hp.com/go/msds)

#### <span id="page-49-0"></span>**Kringloopprogramma**

HP biedt in veel landen en regio's een toenemend aantal productrecyclingprogramma's. Daarnaast werkt HP samen met een aantal van de grootste centra voor het recyclen van elektronische onderdelen ter wereld. HP bespaart op het verbruik van kostbare hulpbronnen door een aantal van zijn populairste producten opnieuw te verkopen. Ga voor informatie over het recyclen van HP producten naar de volgende website:

[www.hp.com/hpinfo/globalcitizenship/environment/recycle/](http://www.hp.com/hpinfo/globalcitizenship/environment/recycle/)

#### **Recyclingprogramma van HP inkjet-onderdelen**

HP streeft ernaar om het milieu te beschermen. Het recyclingprogramma van HP Inkjet-onderdelen is in veel landen/regio's beschikbaar. Het programma biedt u de mogelijkheid gebruikte printcartridges gratis te recyclen. Ga voor meer informatie naar de volgende website: [www.hp.com/hpinfo/globalcitizenship/environment/recycle/](http://www.hp.com/hpinfo/globalcitizenship/environment/recycle/)

#### **Stroomverbruik**

Afdruk- en beeldbewerkingsapparatuur van Hewlett-Packard met het ENERGY STAR®-logo voldoet aan de ENERGY STAR-vereisten van de Environmental Protection Agency van de VS voor beeldbewerkingsapparatuur. Op beeldbewerkingsproducten met de kwalificatie ENERGY STAR wordt het volgende merk weergeven:

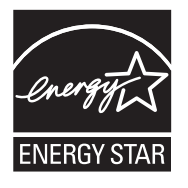

Meer informatie over beeldbewerkingsproducten met de ENERGY STAR-kwalificatie is te vinden op: [www.hp.com/go/energystar](http://www.hp.com/go/energystar)

#### <span id="page-50-0"></span>**Disposal of waste equipment by users in private households in the European Union**

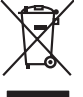

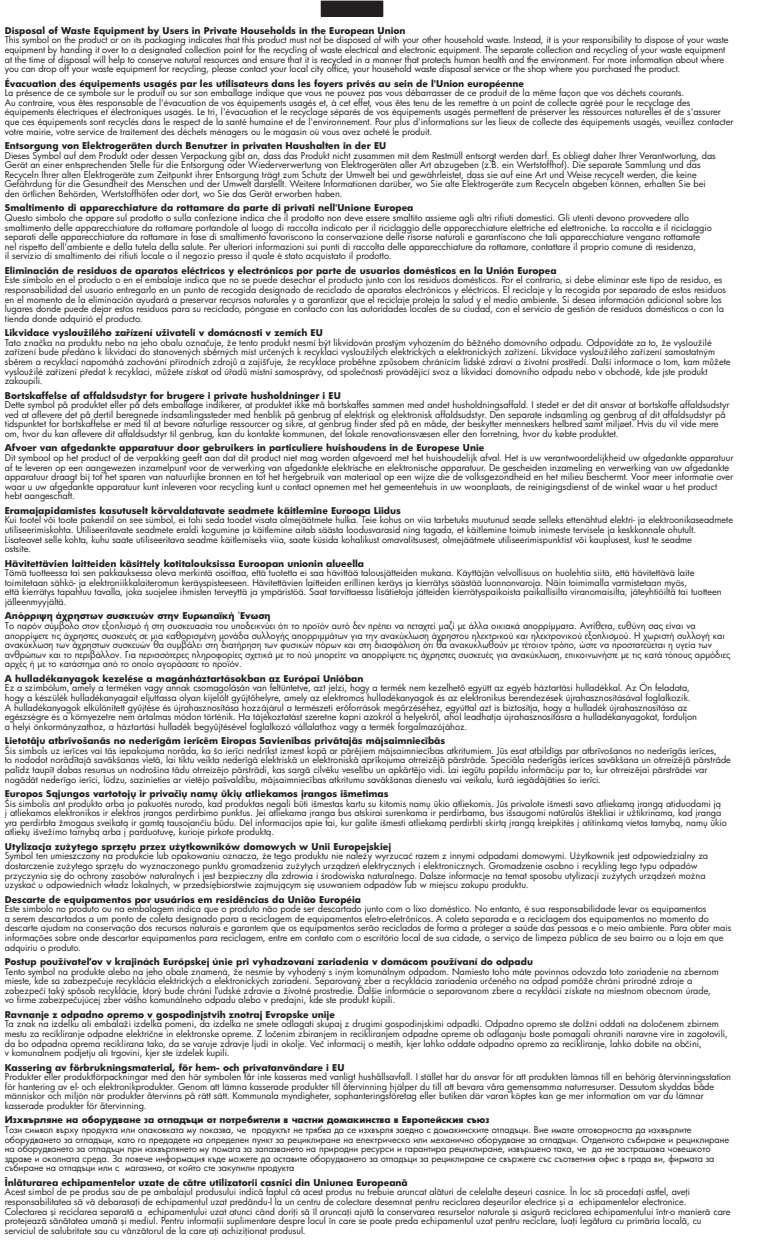

#### **Chemische stoffen**

**English Français**

**Deutsch**

**Italiano Español**

**Česky**

**Dansk**

**Nederlands**

**Eesti Suomi**

**Ελληνικά**

**Magyar**

**Latviski**

**Lietuviškai Polski**

**Português**

**Slovenčina**

**Slovenščina Svenska Български**

**Română**

HP engageert zich ertoe om onze klanten te informeren over chemische stoffen in onze producten, om te voldoen aan de wettelijke bepalingen, zoals REACH *(EG-richtlijn 1907/2006 van het Europees* *parlement en de Raad)*. Een rapport met de chemische informatie over dit product vindt u hier: [www.hp.com/go/reach.](http://www.hp.com/go/reach)

### <span id="page-51-0"></span>**Overheidsvoorschriften**

De HP Printer voldoet aan de producteisen van overheidsinstellingen in uw land/regio.

- Dit gedeelte bevat de volgende onderwerpen:
- Voorgeschreven identificatienummer van het model
- **FCC** statement
- [Notice to users in Korea](#page-52-0)
- [VCCI \(Class B\) compliance statement for users in Japan](#page-52-0)
- [Notice to users in Japan about the power cord](#page-53-0)
- [HP Deskjet 3000 J310 series declaration of conformity](#page-54-0)
- [European Union Regulatory Notice](#page-55-0)
- [Wettelijke informatie betreffende draadloze apparatuur](#page-55-0)

#### **Voorgeschreven identificatienummer van het model**

Om het product te kunnen identificeren, is aan het product een voorgeschreven modelnummer toegewezen. Het voorgeschreven modelnummer voor uw product is VCVRA-1005. Verwar dit nummer niet met de marketingnaam (zoals HP Deskjet 3000 J310 series) of met productnummers (zoals CB730A).

#### <span id="page-52-0"></span>**FCC statement**

The United States Federal Communications Commission (in 47 CFR 15.105) has specified that the following notice be brought to the attention of users of this product.

This equipment has been tested and found to comply with the limits for a Class B digital device, pursuant to Part 15 of the FCC Rules. These limits are designed to provide reasonable protection against harmful interference in a residential installation. This equipment generates, uses and can radiate radio frequency energy and, if not installed and used in accordance with the instructions, may cause harmful interference to radio communications. However, there is no guarantee that interference will not occur in a particular installation. If this equipment does cause harmful interference to radio or television reception, which can be determined by turning the equipment off and on, the user is encouraged to try to correct the interference by one or more of the following measures:

- Reorient the receiving antenna.
- Increase the separation between the equipment and the receiver.
- Connect the equipment into an outlet on a circuit different from that to which the receiver is connected.
- Consult the dealer or an experienced radio/TV technician for help.

For further information, contact:

Manager of Corporate Product Regulations Hewlett-Packard Company 3000 Hanover Street Palo Alto, Ca 94304 (650) 857-1501

Modifications (part 15.21)

The FCC requires the user to be notified that any changes or modifications made to this device that are not expressly approved by HP may void the user's authority to operate the equipment.

This device complies with Part 15 of the FCC Rules. Operation is subject to the following two conditions: (1) this device may not cause harmful interference, and (2) this device must accept any interference received, including interference that may cause undesired operation.

#### **Notice to users in Korea**

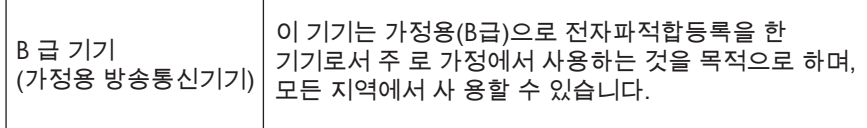

#### **VCCI (Class B) compliance statement for users in Japan**

この装置は、クラスB情報技術装置です。この装置は、家庭環境で使用することを目的として いますが、この装置がラジオやテレビジョン受信機に近接して使用されると、受信障害を引き 起こすことがあります。取扱説明書に従って正しい取り扱いをして下さい。

VCCI-B

#### <span id="page-53-0"></span>**Notice to users in Japan about the power cord**

製品には、同梱された電源コードをお使い下さい。 同梱された電源コードは、他の製品では使用出来ません。

#### <span id="page-54-0"></span>**HP Deskjet 3000 J310 series declaration of conformity**

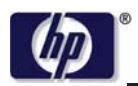

#### **DECLARATION OF CONFORMITY**

according to ISO/IEC 17050-1 and EN 17050-1

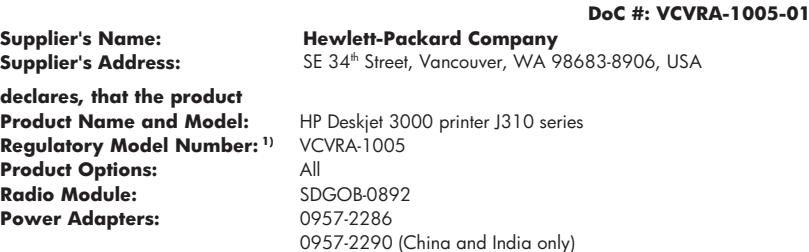

#### **conforms to the following Product Specifications and Regulations:**

#### **EMC:** Class B

CISPR 22:2005 + A1:2005 + A2:2006/ EN 55022:2006 + A1:2007 CISPR 24:1997 +A1:2001 +A2:2002 / EN 55024:1998 +A1:2001 +A2:2003 IEC 61000-3-2: 2005 / EN 61000-3-2:2006 IEC 61000-3-3: 1994 + A1:2001 / EN 61000-3-3:1995 +A1:2001 + A2:2005 FCC CFR 47 Part 15 / ICES-003, issue 4

#### **Safety**:

IEC 60950-1:2005 / EN 60950-1:2006 IEC 60825-1:1993 +A1:1997 +A2:2001 / EN 60825-1:1994 +A1:2002 +A2:2001 IEC 62311: 2007 / EN 62311:2008 **Telecom:** 

EN 300 328 V1.7.1 EN 301 489-1 V1.6.1 EN 301 489-17 V1.3.2

#### **Energy Use:**

Regulation (EC) No. 1275/2008 ENERGY STAR® Qualified Imaging Equipment Operational Mode (OM) Test Procedure

This device complies with part 15 of the FCC Rules. Operation is subject to the following two conditions: (1) This device may not cause harmful interference, and (2) this device must accept any interference received, including interference that may cause undesired operation.

The product herewith complies with the requirements of the Low Voltage Directive 2006/95/EC, the EMC Directive 2004/108/EC, the EuP Directive 2005/32/EC, the R&TTE Directive 1999/5/EC and the European Council Recommendation 1999/519/EC on the limitation of Electromagnetic fields to the general public, and carries the  $\mathsf{CE}$  marking accordingly.

#### **Additional Information:**

1) This product is assigned a Regulatory Model Number which stays with the regulatory aspects of the design. The Regulatory Model Number is the main product identifier in the regulatory documentation and test reports, this number should not be confused with the marketing name or the product numbers.

November 3, 2009 Vancouver, WA

#### **Local contact for regulatory topics only:**

EMEA: Hewlett-Packard GmbH, HQ-TRE, Herrenberger Strasse 140, 71034 Boeblingen, Germany U.S.: Hewlett-Packard, 3000 Hanover St., Palo Alto 94304, U.S.A. 650-857-1501

www.hp.com/go/certificates

#### <span id="page-55-0"></span>**European Union Regulatory Notice**

#### **Overheidsvoorschriften voor de Europese Unie**

Producten met een CE-label voldoen aan deze EU-richtlijnen:

- Richtlijn 2006/95/EC betreffende de onderlinge aanpassing van de wettelijke voorschriften der lidstaten inzake elektrisch materiaal bestemd voor gebruik binnen bepaalde spanningsgrenzen
- Richtlijn 2004/108/EC betreffende de onderlinge aanpassing van de wetgevingen van de lidstaten inzake elektromagnetische compatibiliteit
- Richtlijn 2005/32/EC betreffende de totstandbrenging van een kader voor het vaststellen van eisen inzake ecologisch ontwerp voor energieverbruikende producten

Het product voldoet slechts aan het CE-label wanneer het wordt gevoed met de juiste AC-adapter met CE-label die door HP werd geleverd.

Indien dit product over telecommunicatiefuncties beschikt, voldoet het ook aan de essentiële vereisten van deze EU-richtlijn:

 Richtlijn 1999/5/EC betreffende radioapparatuur en telecommunicatie-eindapparatuur en de wederzijdse erkenning van hun conformiteit

Het voldoen aan deze Richtlijnen houdt in dat het product voldoet aan de geharmoniseerde Europese standaarden (Europese Normen) die worden opgesomd in de EU-Conformiteitsverklaring die HP voor dit product of voor deze productreeks verstrekt. De compatibiliteit wordt aangegeven door een van deze conformiteitslabels die op het product zijn aangebracht.

Dit CE-label geldt voor niet-telecommunicatieproducten en voor voor de EU geharmoniseerde telecommunicatieproducten zoals een vaste fax en een draadloze Bluetooth.

C

Het volgende CE-label geldt voor voor de EU niet-geharmoniseerde telecommunicatieproducten zoals een draadloze LAN.

## ΕŒ

De draadloze telecommunicatiefuncties van dit product kunnen worden gebruikt in deze EU- en EFTA-landen:

Oostenrijk, België, Bulgarije, Cyprus, Tsjechië, Denemarken, Estland, Finland, Frankrijk, Duitsland, Griekenland, Hongarije, IJsland, Ierland, Italië, Letland, Liechtenstein, Litouwen, Luxemburg, Malta, Nederland, Noorwegen, Polen, Portugal, Slovakije, Roemenië, Slovenië, Spanje, Zweden, Zwitserland en het Verenigd Koninkrijk.

#### **Wettelijke informatie betreffende draadloze apparatuur**

Dit deel bevat de volgende overheidsvoorschriften met betrekking tot draadloze producten.

- [Exposure to radio frequency radiation](#page-56-0)
- [Notice to users in Brazil](#page-56-0)
- [Notice to users in Canada](#page-56-0)
- **[Notice to users in Taiwan](#page-56-0)**

<span id="page-56-0"></span>• [European Union regulatory notice](#page-57-0)

#### **Exposure to radio frequency radiation**

#### **Exposure to radio frequency radiation**

**Caution** The radiated output power of this device is far below the FCC radio frequency exposure limits. Nevertheless, the device shall be used in such a manner that the potential for human contact during normal operation is minimized. This product and any attached external antenna, if supported, shall be placed in such a manner to minimize the potential for human contact during normal operation. In order to avoid the possibility of exceeding the FCC radio frequency exposure limits, human proximity to the antenna shall not be less than 20 cm (8 inches) during normal operation.

#### **Notice to users in Brazil**

#### **Aviso aos usuários no Brasil**

Este equipamento opera em caráter secundário, isto é, não tem direito à proteção contra interferência prejudicial, mesmo de estações do mesmo tipo, e não pode causar interferência a sistemas operando em caráter primário. (Res.ANATEL 282/2001).

#### **Notice to users in Canada**

#### **Notice to users in Canada/Note à l'attention des utilisateurs canadiens**

**For Indoor Use.** This digital apparatus does not exceed the Class B limits for radio noise emissions from the digital apparatus set out in the Radio Interference Regulations of the Canadian Department of Communications. The internal wireless radio complies with RSS 210 and RSS GEN of Industry Canada.

**Utiliser à l'intérieur.** Le présent appareil numérique n'émet pas de bruit radioélectrique dépassant les limites applicables aux appareils numériques de la classe B prescrites dans le Règlement sur le brouillage radioélectrique édicté par le ministère des Communications du Canada. Le composant RF interne est conforme a la norme RSS-210 and RSS GEN d'Industrie Canada.

#### **Notice to users in Taiwan**

#### 低功率電波輻射性電機管理辦法

第十二條

經型式認證合格之低功率射頻電機,非經許可,公司、商號或使用者均不得擅自變更頻 率、加大功率或變更設計之特性及功能。

第十四條

低功率射頻電機之使用不得影響飛航安全及干擾合法通信:經發現有干擾現象時,應立 即停用,並改善至無干擾時方得繼續使用。

前項合法通信,指依電信法規定作業之無線電通信。低功率射頻電機須忍受合法通信或 工業、科學及醫藥用電波輻射性電機設備之干擾。

#### <span id="page-57-0"></span>**European Union regulatory notice**

#### **Products with 2.4-GHz wireless LAN devices**

#### **France**

L'utilisation de cet equipement (2.4 GHz Wireless LAN) est soumise a certaines restrictions: Cet equipement peut etre utilise a l'interieur d'un batiment en utilisant toutes les frequences de 2400 a 2483.5 MHz (Chaine 1-13). Pour une utilisation en environement exterieur, vous devez utiliser les frequences comprises entre 2400-2454 MHz (Chaine 1-9). Pour les dernieres restrictions, voir http://www.arcep.fr

#### **Italia**

E'necessaria una concessione ministeriale anche per l'uso del prodotto. Verifici per favore con il proprio distributore o direttamente presso la Direzione Generale Pianificazione e Gestione Frequenze.

## <span id="page-58-0"></span>**Index**

#### **A**

afdrukken specificaties [46](#page-47-0)

#### **G**

garantie [43](#page-44-0)

#### **I**

interfacekaart [29,](#page-30-0) [30](#page-31-0)

#### **K**

klantensupport garantie [43](#page-44-0)

#### **M**

milieu Programma voor milieubeheer [47](#page-48-0)

#### **N**

na de ondersteuningsperiode [42](#page-43-0) netwerk interfacekaart [29,](#page-30-0) [30](#page-31-0)

### **O**

omgeving omgevingsspecificaties [45](#page-46-0) overheidsvoorschriften voor draadloos werken [54](#page-55-0)

#### **P**

papier aanbevolen soorten [15](#page-16-0) periode telefonische ondersteuning periode voor ondersteuning [42](#page-43-0)

#### **R**

recycling printcartridges [48](#page-49-0)

#### **S**

systeemvereisten [45](#page-46-0)

#### **T**

technische gegevens afdrukspecificaties [46](#page-47-0) omgevingsspecificaties [45](#page-46-0) technische informatie systeemvereisten [45](#page-46-0) telefonische ondersteuning [41](#page-42-0)

#### **V**

voorschriften voorgeschreven identificatienummer van het model [50](#page-51-0)

#### **W**

wat te doen bij problemen [41](#page-42-0)